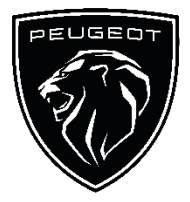

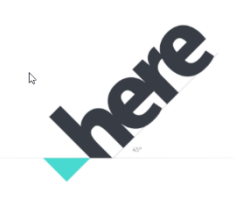

# **PEUGEOT ALERT ZONES – INSTALLATION HANDBOOK FOR WIP Nav / Connect Nav (RT6)**

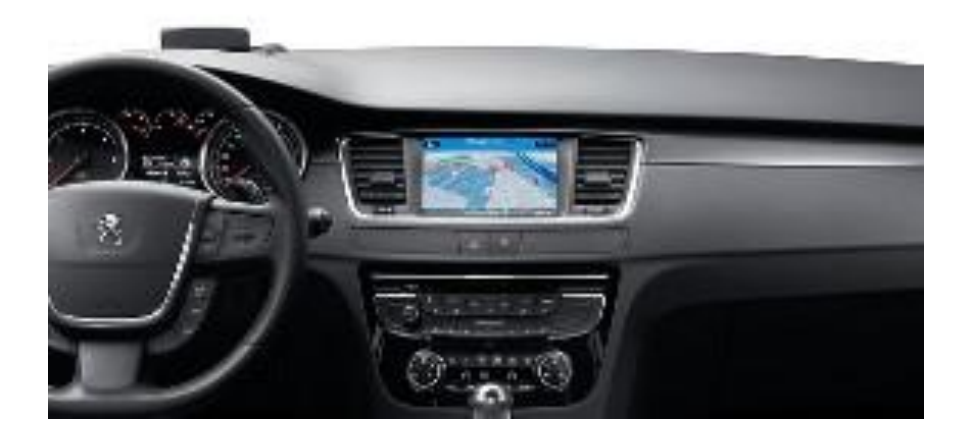

# Contents

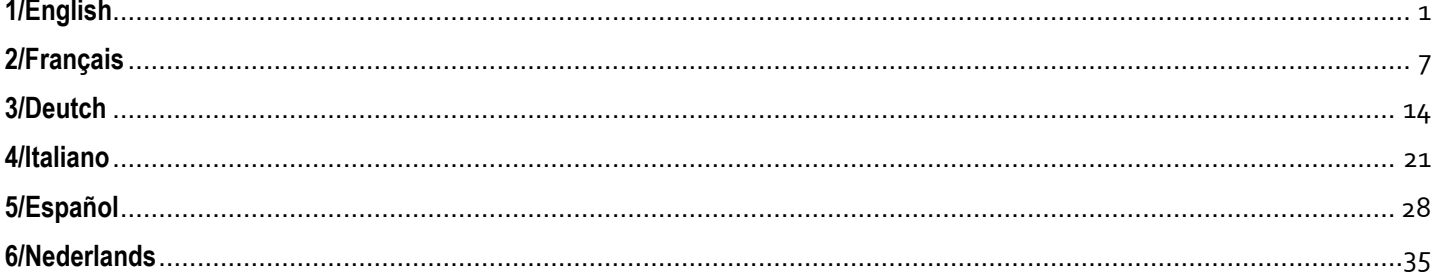

#### <span id="page-2-0"></span>**1/English**

#### **0. Prerequisites**

A blank USB Stick with 1 – 32 GB memory that must be in FAT 32/MBR format for the system to recognize it. (Note: formatting the USB drive will delete any files currently stored on it)

To Format a USB to Fat 32:

In Windows:

- Insert the USB into your computer
- Launch File Explorer
- Right click on the USB drive, then "Format" in the pop-up menu. Select "FAT 32 (default)" as the file system, then click on Start

#### **1. Register your vehicle**

- 1. Go t[o http://peugeot.navigation.com](http://peugeot.navigation.com/) and sign-in to your Account (your Account would have been created during the purchase of this product)
- 2. Registration of the vehicle is required to make the product work in your navigation system. You can register a vehicle directly after your purchase or at any moment when logged in to your account. Each vehicle only needs to be registered one time. **If you have already registered your vehicle, proceed to Section 2.**
- 3. To Register:
	- Go to "My Account" and then "Manage my Vehicles".
	- To create a vehicle, you need to enter the VIN, a nickname, and enter the model, year and if required the navigation system.

**(NOTE: It is essential that you enter the VIN accurately; otherwise, the navigation system will reject the activation key)**

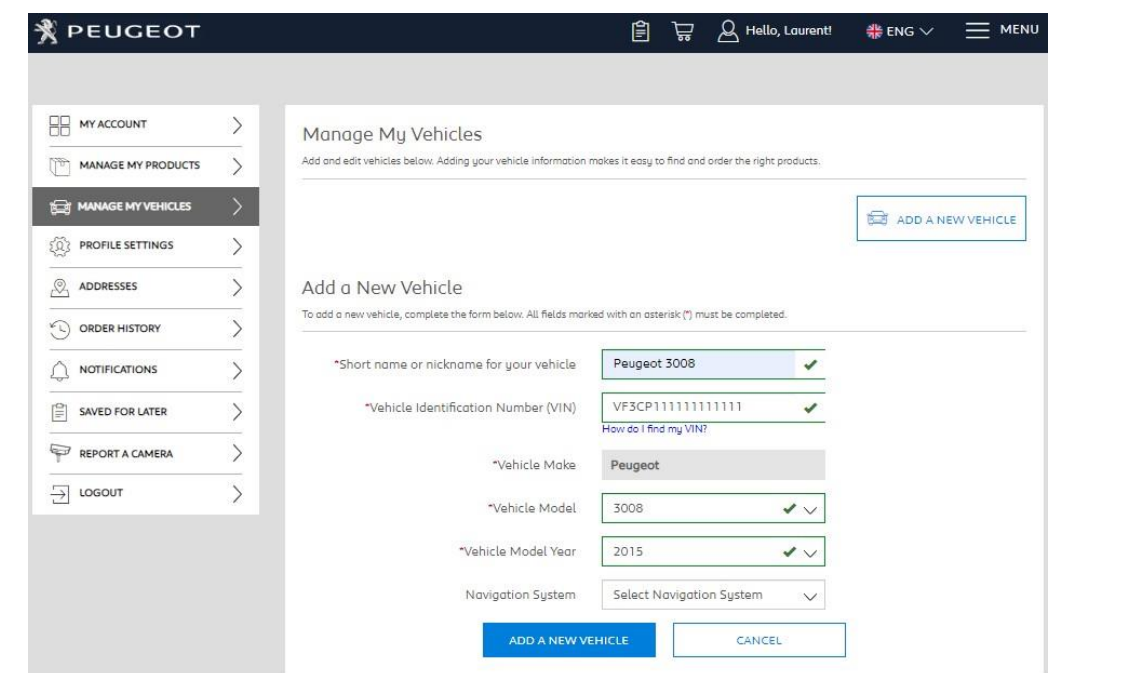

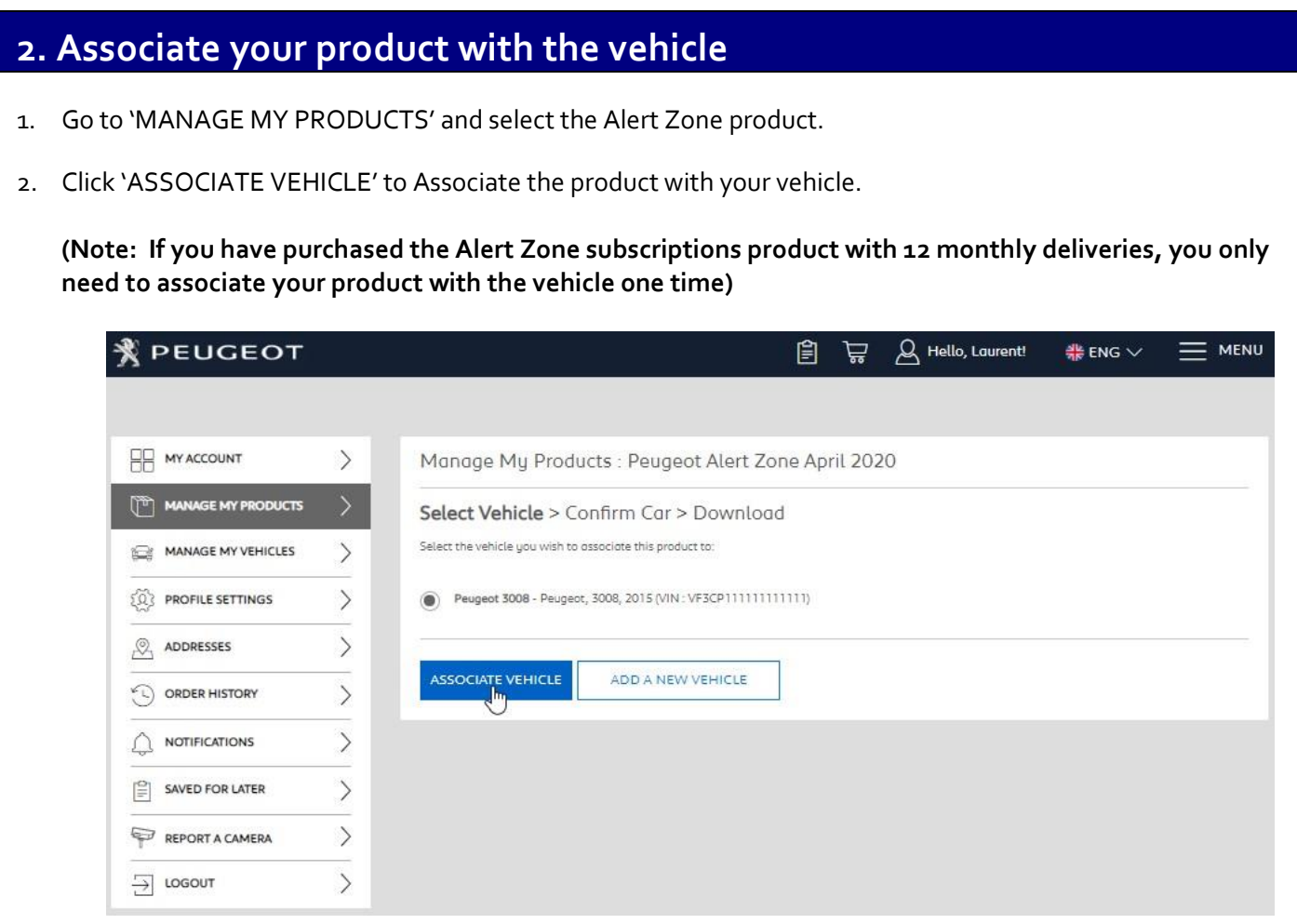

## **3. Download your Alert Zone product**

Use the Download Link to download your Alert Zone product. There are multiple ways to find your Download Link:

- a) On the confirmation page once you Associate your vehicle (see image below)
- b) On the 'Confirmation of your order" page after purchase
- c) In the 'MY ACCOUNT' section of the webstore, then click 'Order History.' (Click on the + sign to view the full details of the selected order. Click on the download link)

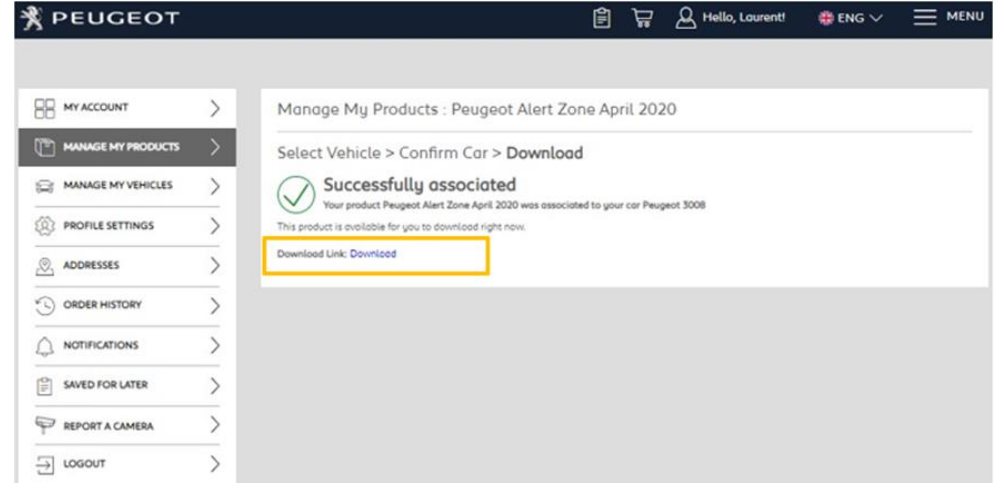

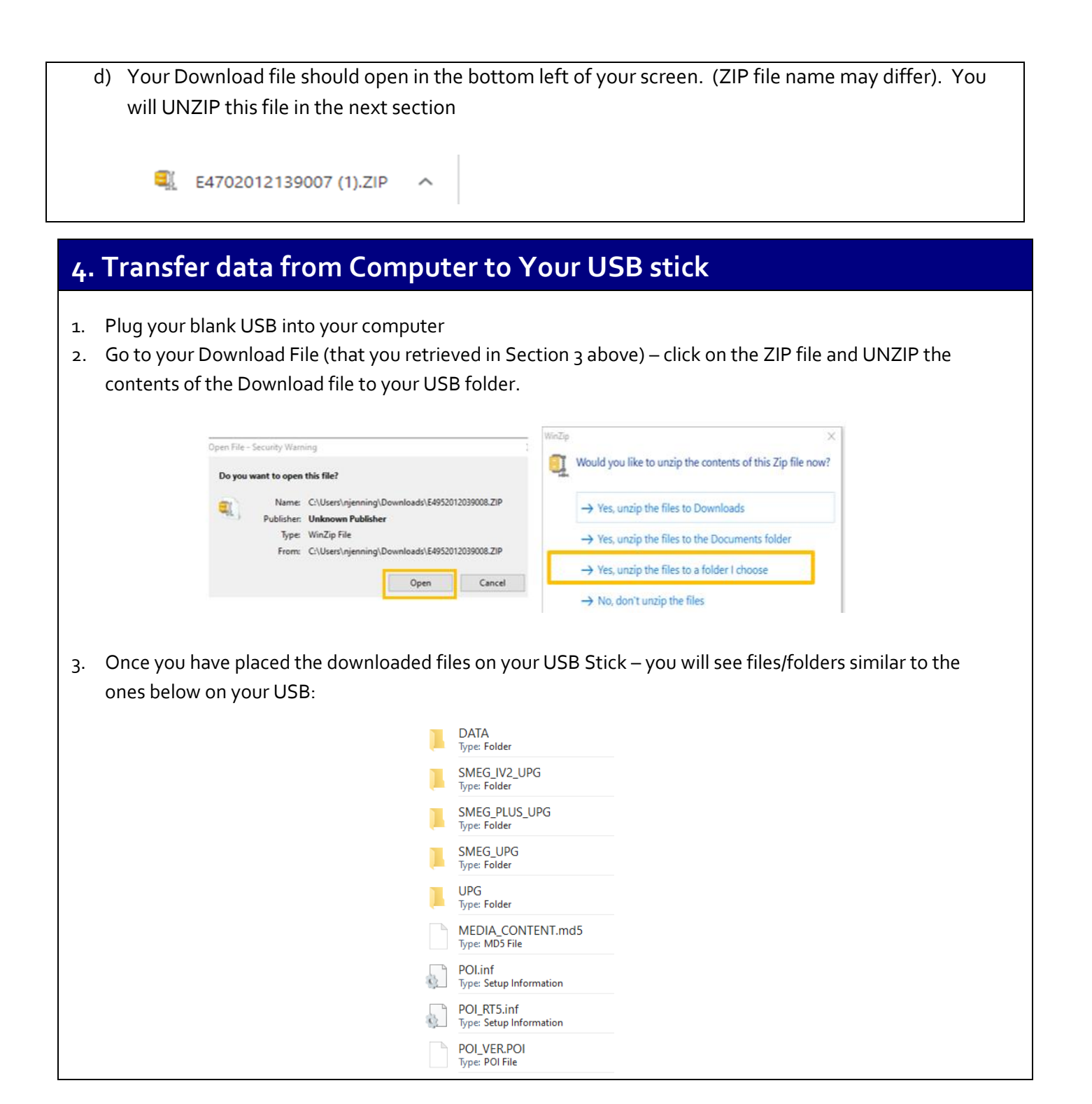

### **5. Install data from USB stick into your navigation system**

- 1. Remove the USB stick from the computer
- 2. With your vehicle engine running, insert the USB stick into the USB port on your navigation system. The navigation system will detect the update automatically. Keep the engine running during the update.
- 3. Launch the update by clicking on 'Yes'. The Alerts files are then installed onto the navigation system's internal memory.
- 4. Once the installation is finished you can remove the USB from the navigation system.

#### **6. Configure/Check your Alert Zone Audible & Visual Settings**

**ATTENTION: System configuration is only required the first time you install an alert zone product. You may also check or change the settings or turn off the alert one functionality in the menu as described below.**

To configure warnings on your navigation system, press the "NAV" key. Then:

- Select "Map management"
- Select "Map details"
- Select "Transports et automobile"

Tick the "Risk areas" checkbox, and the "OK" to confirm.

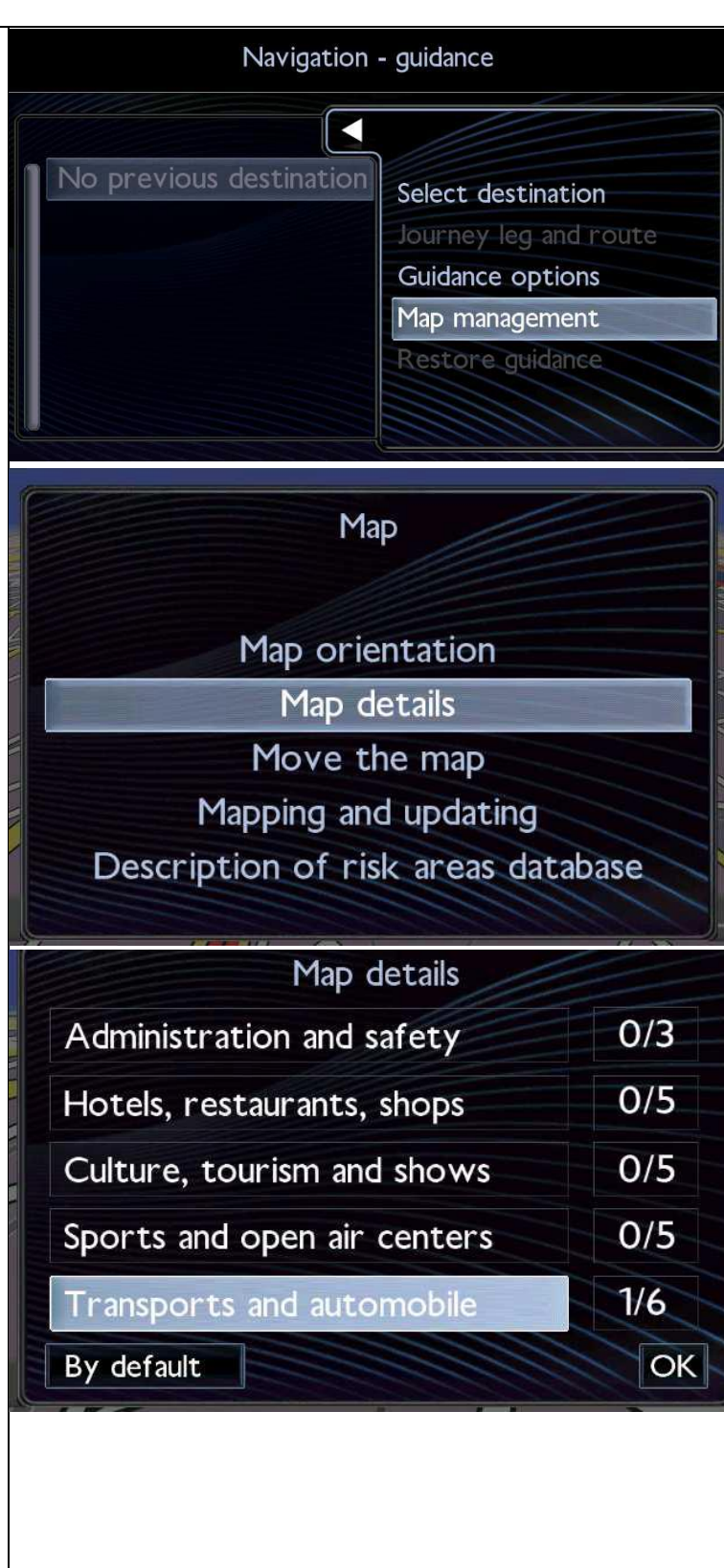

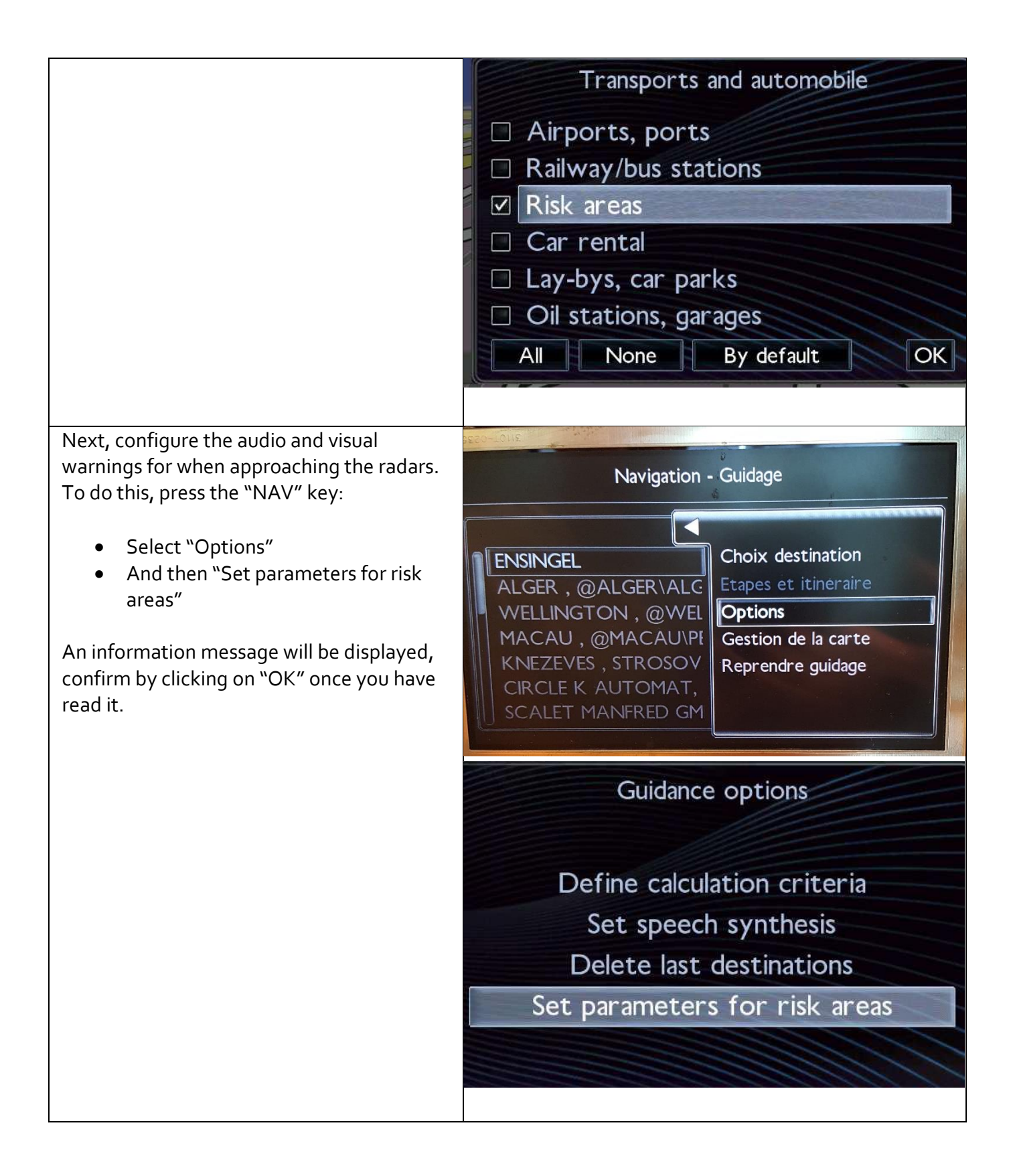

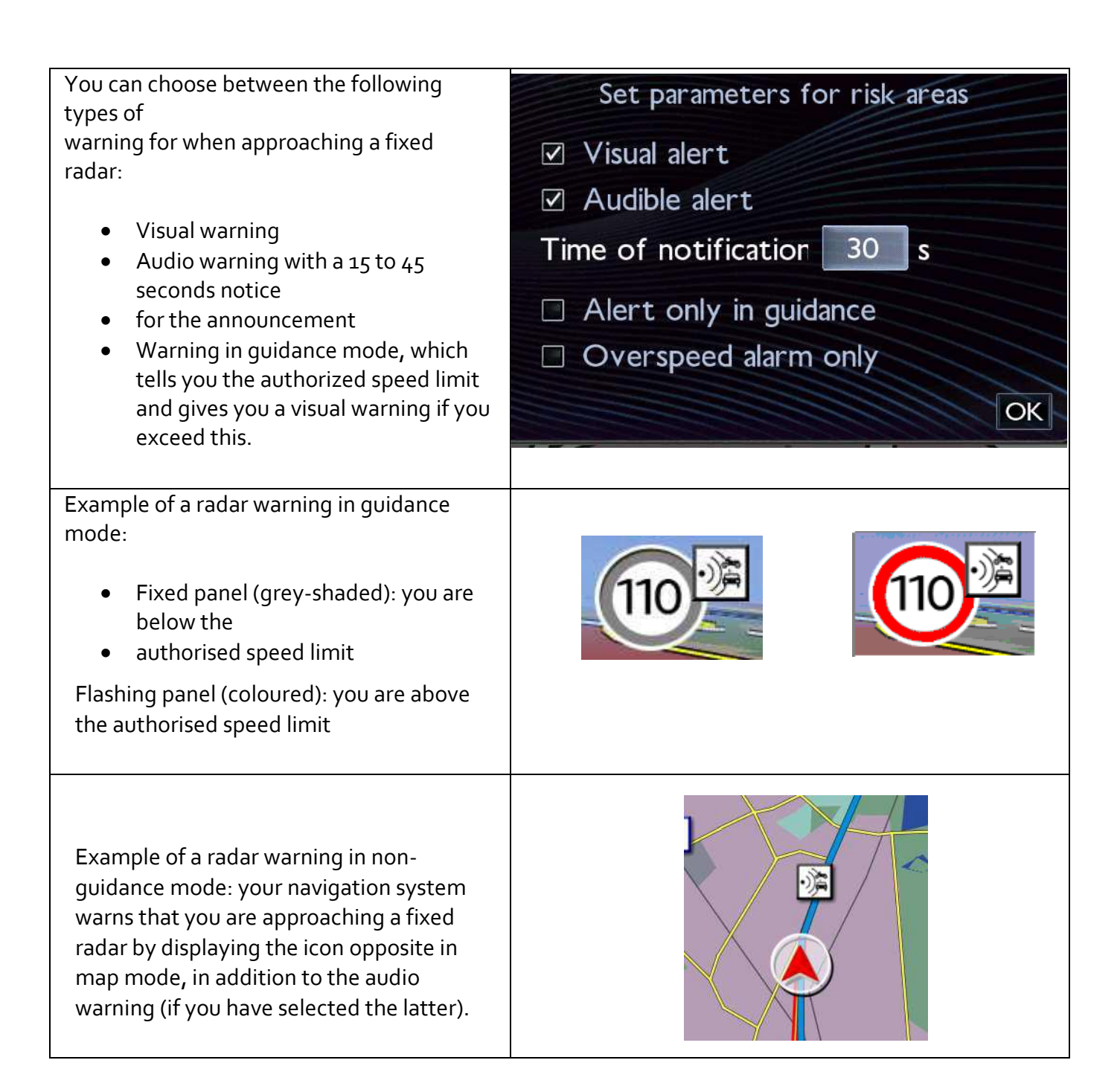

#### <span id="page-8-0"></span>**2/Français**

#### **0. Pre-requis**

Une clé USB vierge d'au 1 - 32 Go au format FAT 32/MBR pour que le système puisse la reconnaître. (Remarque: le formatage de la clé USB supprimera tous les fichiers qui y sont actuellement stockés.)

Pour formater une clé USB au format FAT 32:

Sous Windows:

- Insérez la clé USB dans le port de votre ordinateur
- Lancez l'explorateur de fichiers
- Faites un clic droit sur la clé USB, puis cliquez sur "Formater" dans le menu pop-up. Sélectionnez "FAT 32 (par défaut)" en tant que système de fichier, puis cliquez sur Démarrer

#### **1. Enregistrer votre véhicule**

- 1. Allez su[r https://peugeot.navigation.com](https://peugeot.navigation.com/) et connectez-vous à votre compte (celui que vous avez créé lors de l'achat de ce produit).
- 2. Vous devez enregistrer votre véhicule pour que le produit fonctionne dans votre système de navigation. Vous pouvez le faire directement après votre achat ou à tout moment lorsque vous êtes connecté(e) à votre compte. Chaque véhicule ne doit être enregistré qu'une seule fois. Si vous avez enregistré votre véhicule, passez à la Section 2.
- 3. Pour enregistrer votre véhicule:
	- Allez sur "MY ACCOUNT" ("Mon compte"), puis sur "MANAGE MY VEHICLES" ("Gérer mes véhicules").
	- Pour créer un véhicule, vous devez saisir le numéro d'identification du véhicule (NIV), lui donner un nom et indiquer le modèle, l'année et, si nécessaire, le système de navigation.

**(REMARQUE : vous devez saisir le NIV correctement, sinon le système de navigation rejettera la clé d'activation).**

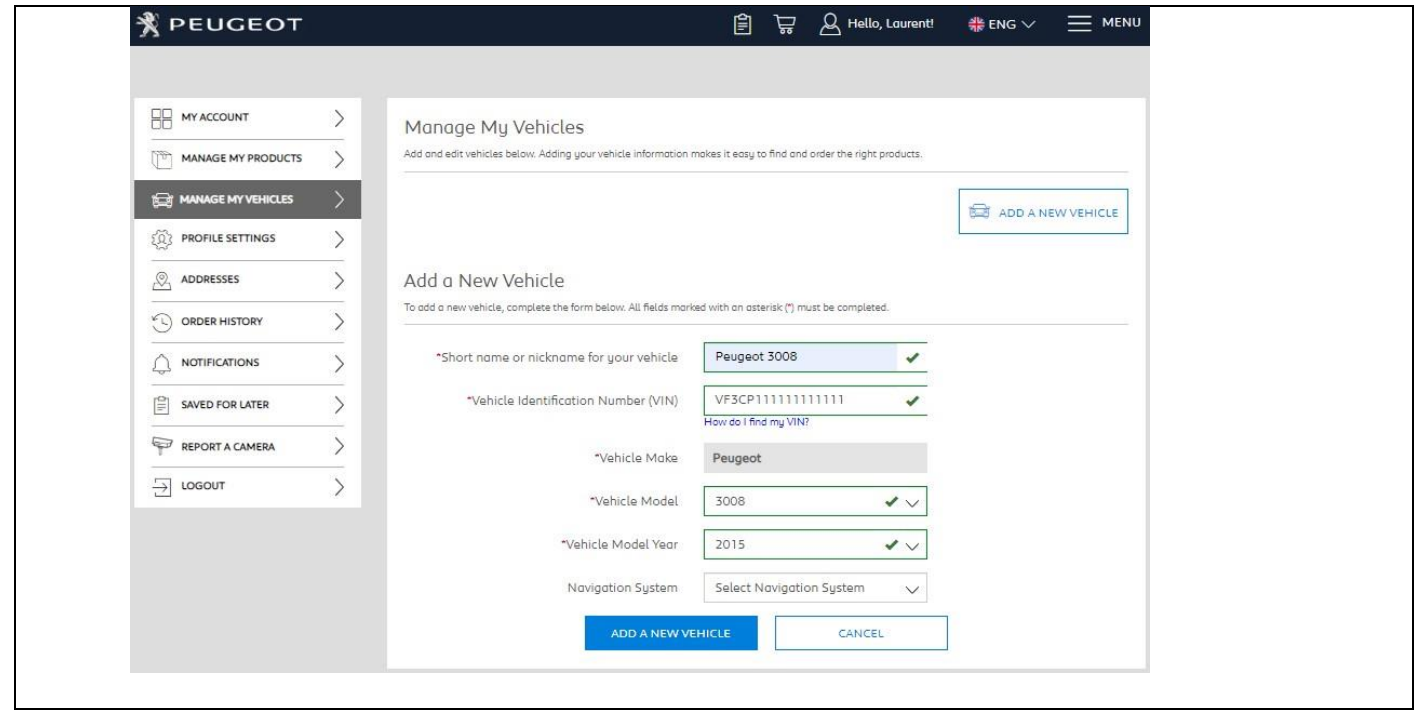

# **2. Associer votre produit au véhicule**

- 1. Allez sur "MANAGE MY PRODUCTS" ("Gérer mes produits") et sélectionnez le produit "Danger Zones" ("Zones de danger") (peut également s'afficher sous le nom "Bases de données de radars" ou "Zones à risques").
- 2. Cliquez sur "ASSOCIATE YOUR VEHICLE" ("Associer le véhicule") pour associer le produit à votre véhicule.

**(Remarque : si vous avez souscrit l'abonnement "Zones de danger/Radars" avec 12 mises à jour mensuelles, vous ne devez associer votre produit au véhicule qu'une seule fois).**

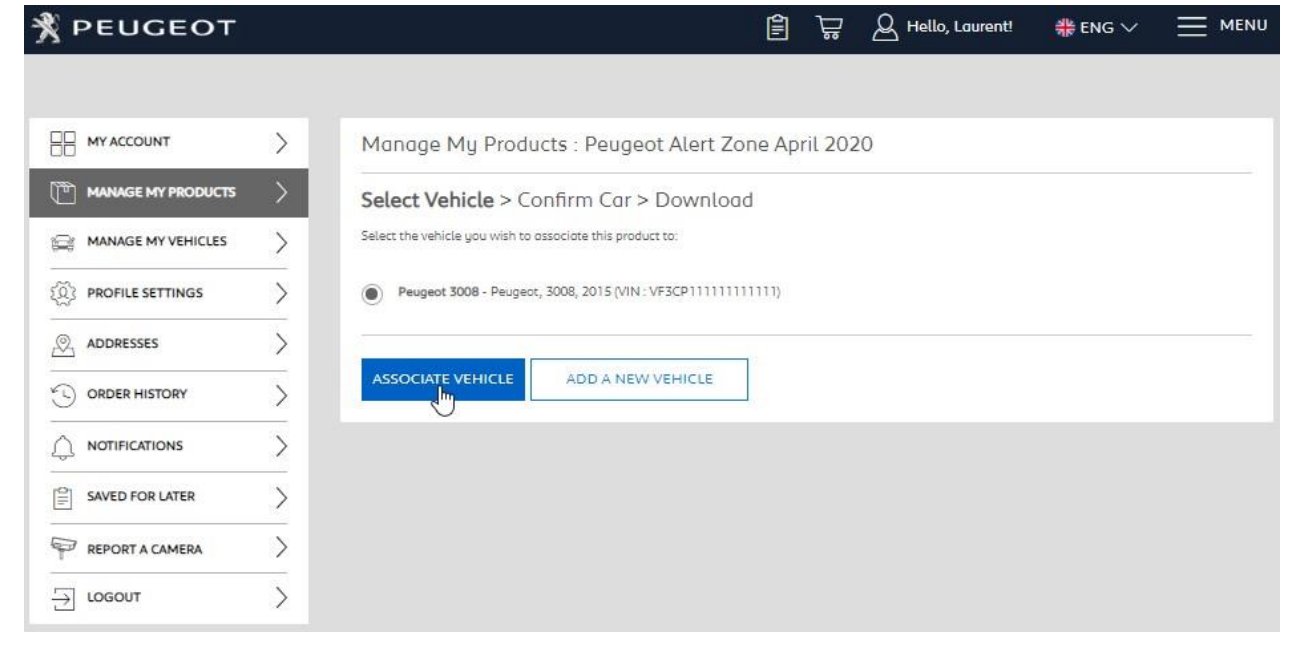

## **3. Télécharger votre produit "Zones de danger"**

Utilisez le lien de téléchargement pour télécharger votre produit "Danger Zones" ("Zones de danger"). Vous pouvez accéder au lien de téléchargement de plusieurs façons:

- a) Sur la page de confirmation, une fois que vous avez associé votre véhicule (voir l'image ci-dessous)
- b) Sur la page "Confirmation de votre commande" après l'achat
- c) Dans la section "Mon compte" de la boutique en ligne en cliquant ensuite sur "Historique des commandes"

(Cliquez sur le signe " + " pour afficher tous les détails de la commande sélectionnée. Cliquez sur le lien de téléchargement.)

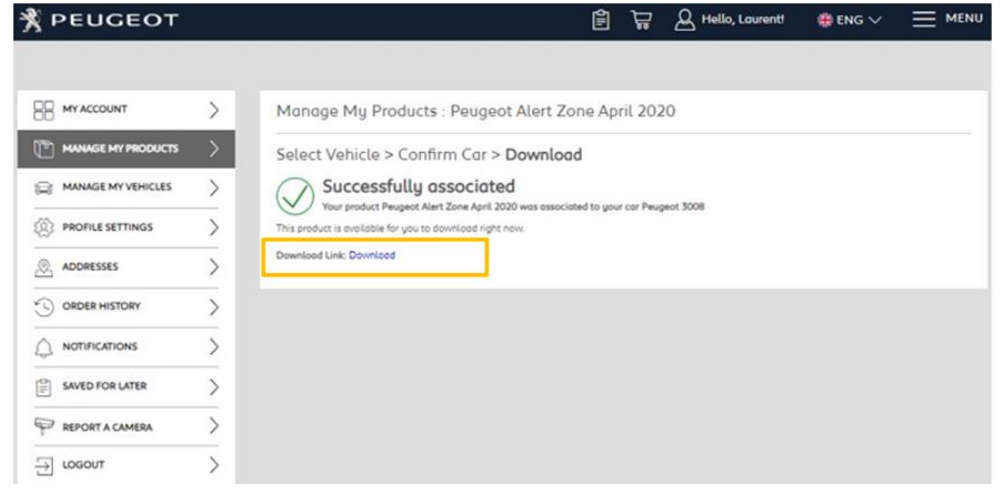

d) Votre fichier de téléchargement devrait s'ouvrir dans le coin inférieur gauche de votre écran. (Le nom du fichier ZIP peut être différent). Vous pourrez extraire le contenu du fichier ZIP dans la prochaine section.

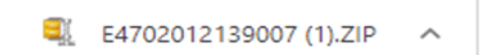

## **4. Transférer les données de votre ordinateur vers votre clé USB**

- 1. Insérez la clé USB vierge dans le port de votre ordinateur.
- 2. Accédez au fichier de téléchargement que vous avez récupéré à la Section 3 ci-dessus, cliquez sur le fichier ZIP et extrayez le contenu du fichier de téléchargement dans un dossier de votre choix sur votre ordinateur.

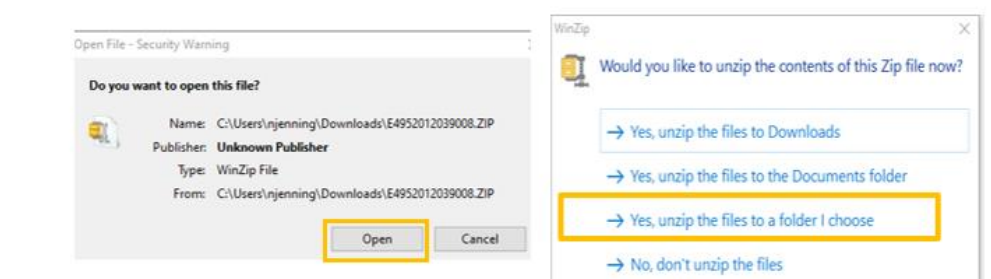

3. Copiez tous les fichiers et dossiers et collez-les sur votre clé USB. Les dossiers et fichiers suivants devraient s'afficher

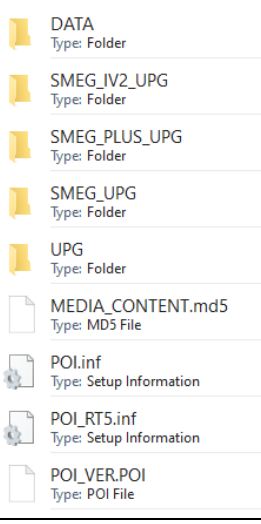

## **5. Intégrer les données du support clé USB dans le système de navigation**

- 1. Enlevez la clé USB du port de l'ordinateur
- 2. Avec le moteur de votre véhicule en marche, insérer la clé contenant les fichiers Alert Zone dans le port USB du système de navigation. La mise à jour est détectée automatiquement par le système de navigation. Laissez tournez le moteur pendant la mise à jour.
- 3. Confirmez le lancement de la mise à jour en cliquant sur "Oui". Les Alert Zone sont ensuite installées dans la mémoire interne du système de navigation.
- 4. Vous pouvez ensuite retirer la clé USB du système de navigation une fois l'installation terminée.

### **6. Configurer/vérifier votre zone d'alerte paramétres sonores et visuels**

**ATTENTION**: la configuration du système n'est requise que la première fois que vous installez un produit de zone d'alerte. Vous pouvez également vérifier ou modifier les paramètres ou désactiver la fonctionnalité de zone d'alerte dans le menu comme décrit ci-dessous.

Pour configurer les alertes sur votre système de navigation, vous devez appuyer sur la touche "NAV":

- Puis "Gestion de la carte"
- Puis "Détails de la carte"
- Puis "Transports et automobile"

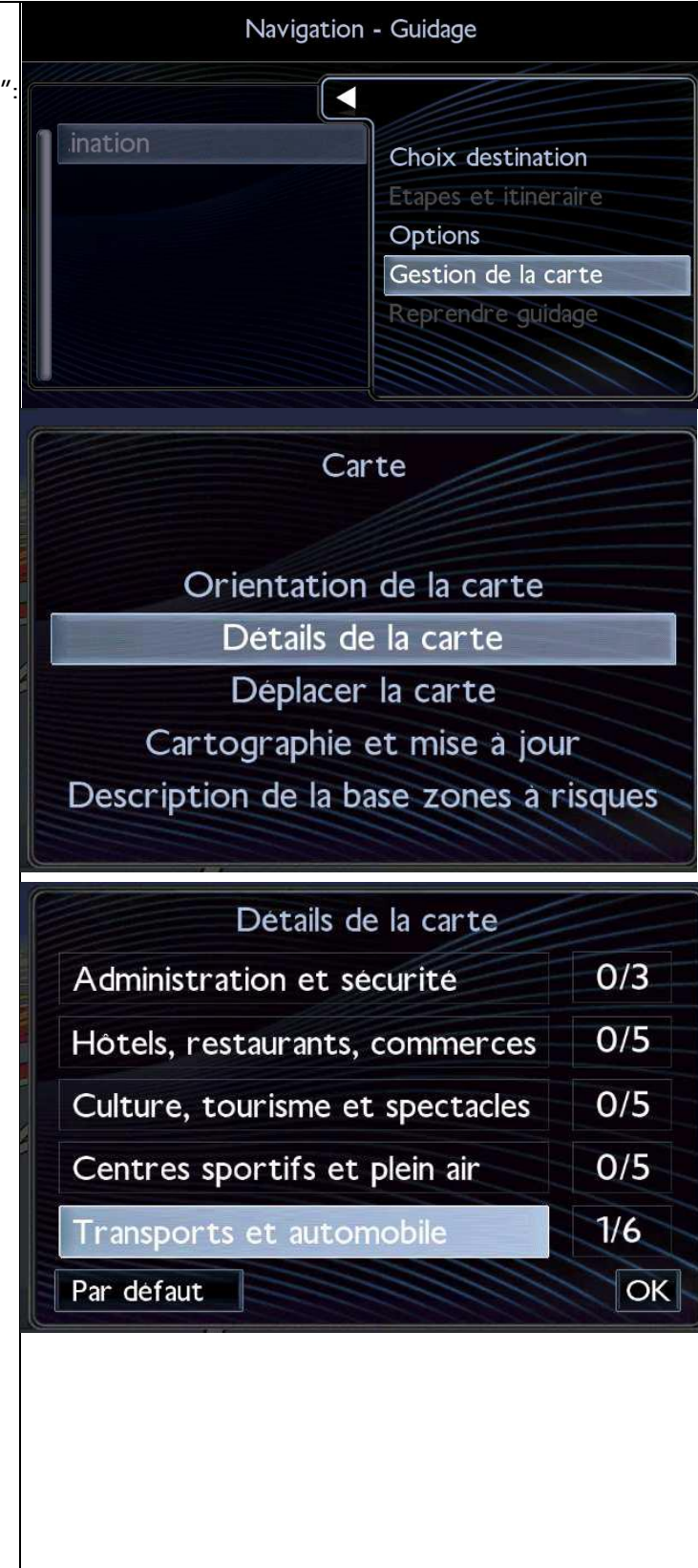

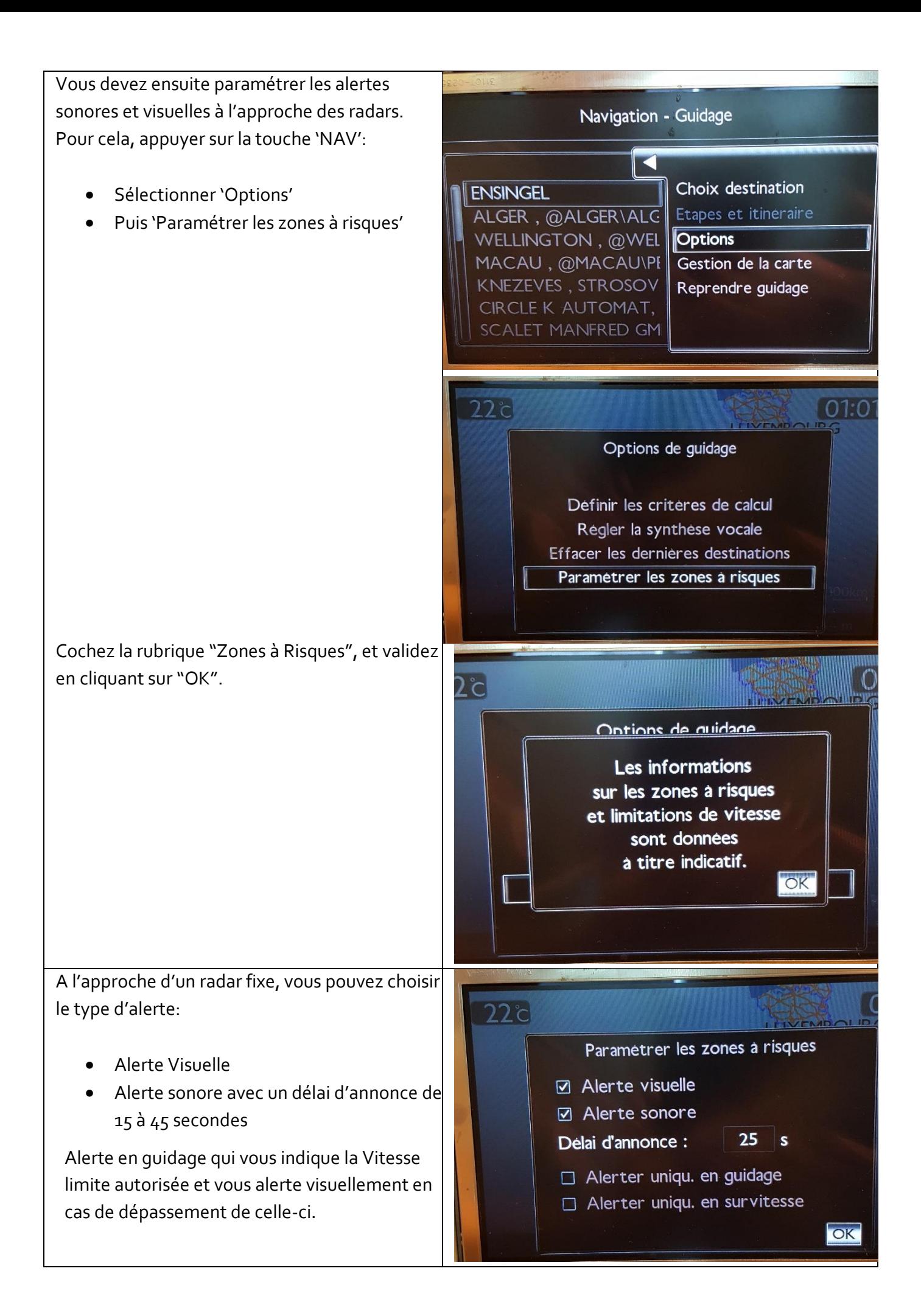

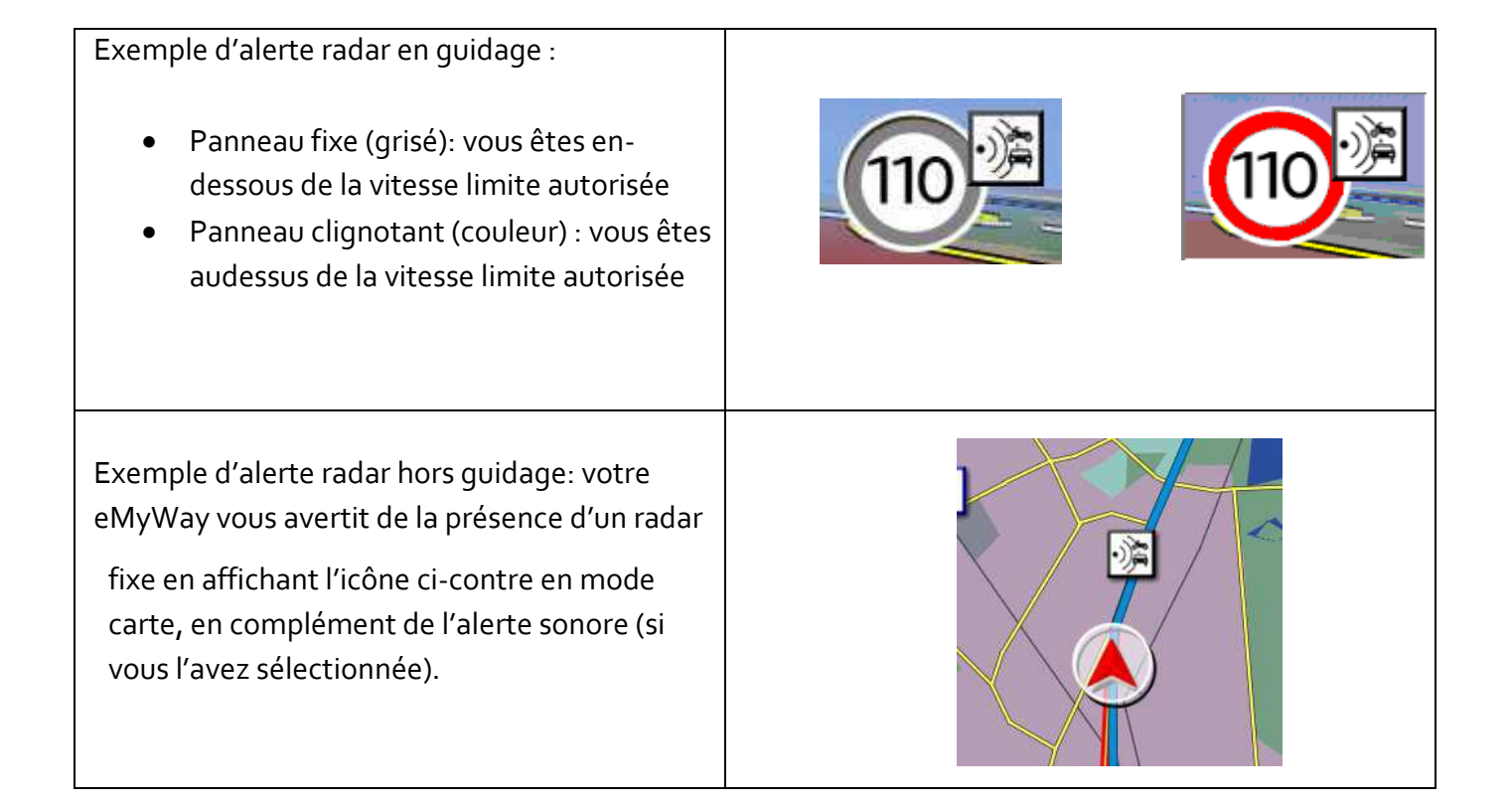

#### <span id="page-15-0"></span>**3/Deutch**

#### **0. Voraussetzungen**

Ein leerer USB-Stick mit 1 - 32 GB Kapazität, muss sich im FAT 32/MBR-Format befinden, damit das System ihn erkennt. (Hinweis: Durch Formatierung des USB-Laufwerks werden alle Dateien gelöscht, die zurzeit darauf gespeichert sind).

So formatieren Sie einen USB auf FAT 32:

Unter Windows:

- Stecken Sie den USB-Stick in Ihren Computer.
- Starten Sie Datei-Explorer.
- Klicken Sie mit der rechten Maustaste auf das USB-Laufwerk, dann im Pop-up-Menü auf "Formatieren". Wählen Sie "FAT 32 (Standard)" als Dateisystem aus und klicken Sie denn auf "Starten".

#### **1. Registrierung Ihres Fahrzeugs**

- 1. Gehen Sie zu [https://peugeot.navigation.com](https://peugeot.navigation.com/) und melden Sie sich bei Ihrem Konto an (Ihr Konto sollte während des Erwerbs dieses Produkts erstellt worden sein).
- 2. Die Registrierung des Fahrzeugs ist erforderlich, damit das Produkt in Ihrem Fahrzeug funktioniert. Sie können ein Fahrzeug direkt nach dem Erwerb oder zu jedem beliebigen Zeitpunkt registrieren, wenn Sie bei Ihrem Konto angemeldet sind. Jedes Fahrzeug muss nur einmal registriert werden. Wenn Sie Ihr Fahrzeug bereits registriert haben, fahren Sie mit Abschnitt 2 fort.
- 3. So funktioniert die Registrierung:
	- Gehen Sie zu "My Account (Mein Konto)" und dann zu "Manage my Vehicles (Meine Fahrzeuge verwalten)".
	- Um ein Fahrzeug zu erstellen, müssen Sie die Fahrgestellnummer, einen Spitznamen und das Modell, Baujahr und, falls erforderlich, das Navigationssystem eingeben.

**(HINWEIS: Es ist ausgesprochen wichtig, dass Sie die Fahrgestellnummer genau eingeben; sonst lehnt das Navigationssystem den Aktivierungsschlüssel ab.)**

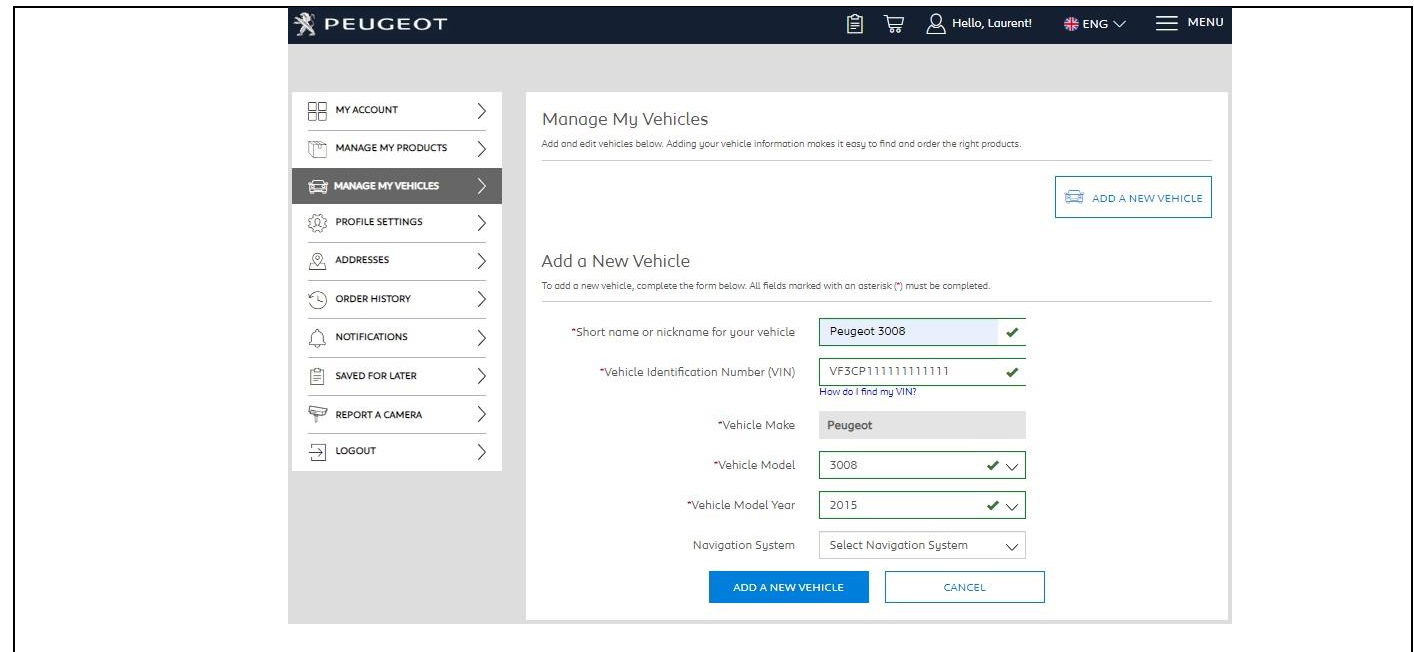

## **2. Verbindung Ihres Produkts mit dem Fahrzeug**

- 1. Gehen Sie zu "MANAGE MY PRODUCTS" (Meine Produkte verwalten) und wählen Sie das Gefahrenzonen-Produkt aus (wird möglicherweise auch als "Speed Camera Database" (Radarkamera-Datenbank) oder "Risk Areas" (Gefahrenbereiche) bezeichnet).
- 2. Klicken Sie auf "ASSOCIATE VEHICLE" (Fahrzeug verbinden), um das Produkt mit dem Fahrzeug zu verbinden.

**(Hinweis: Wenn Sie das Abonnement-Produkt für Gefahrenzonen/Radarkameras mit 12-monatigen Lieferungen erworben haben, müssen Sie Ihr Produkt nur einmal mit dem Fahrzeug verbinden.)**

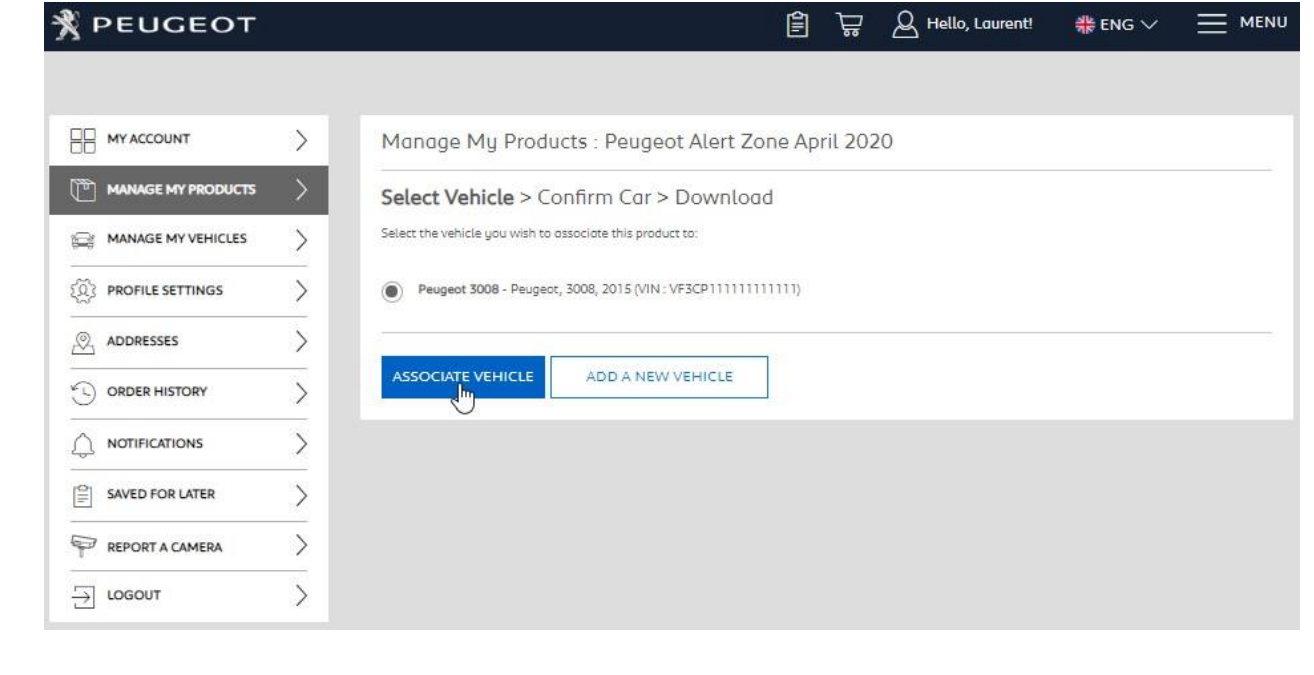

# **3. Download Ihres Warnbereich-Produkts**

Nutzen Sie den Download-Link, um Ihr Warnbereich-Produkt herunterzuladen. Es gibt mehrere Möglichkeiten, um Ihren Download-Link zu finden:

- a) Auf der Bestätigungsseite, sobald Sie Ihr Fahrzeug verbunden haben (siehe nachstehende Abbildung)
- b) Auf der Seite "Confirmation of your order" (Bestätigung Ihrer Bestellung) nach dem Kauf
- c) Im Abschnitt "MY ACCOUNT" (Mein Konto) des Internetshops, klicken Sie dann auf "Order History" (Bestellhistorie).

(Klicken Sie auf das +-Zeichen, um alle Details der ausgewählten Bestellung anzuzeigen. Klicken Sie auf den Download-Link.)

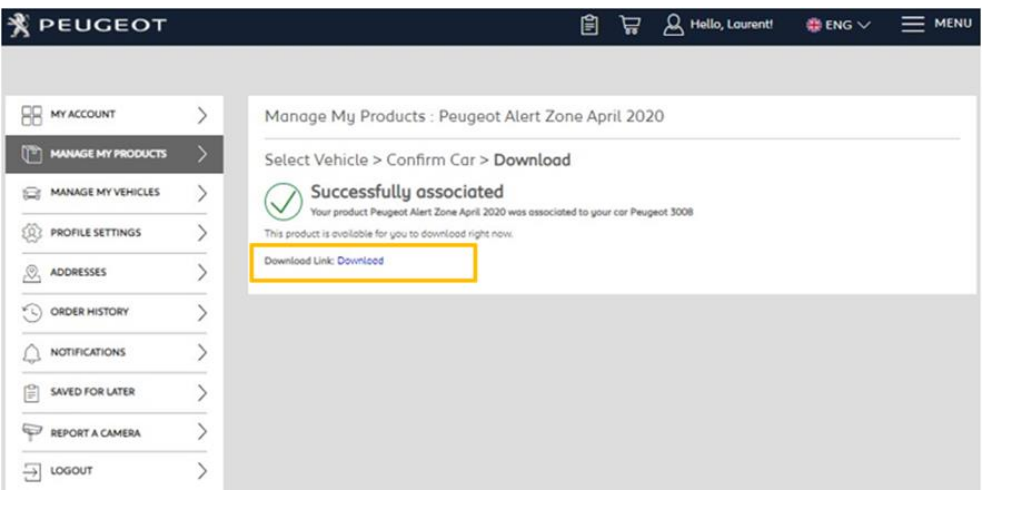

d) Die Download-Datei sollte sich in der linkeren unteren Ecke Ihres Bildschirms öffnen. (Der ZIP-Dateiname kann abweichen.) Sie ENTZIPPEN diese Datei im nächsten Abschnitt.

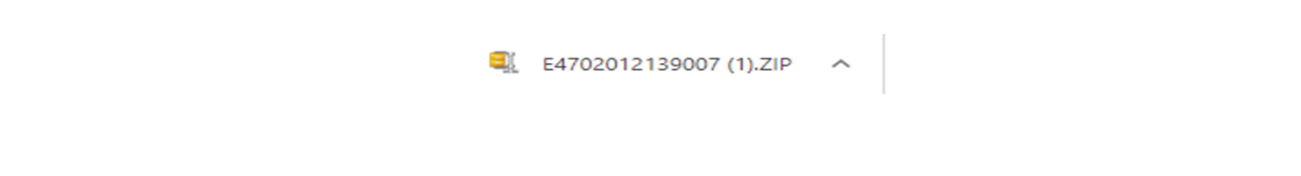

## **4. Datenübertragung von Ihrem Computer auf Ihrem USB-Stick**

- 1. Stecken Sie Ihren leeren USB-Stick in Ihren Computer.
- 2. Gehen Sie zur Download-Datei, die Sie im Abschnitt 3 oben abgerufen haben. Klicken Sie auf die ZIP-Datei und ENTZIPPEN Sie den Inhalt der Download-Datei in einen Ordner Ihrer Wahl auf Ihrem Computer.

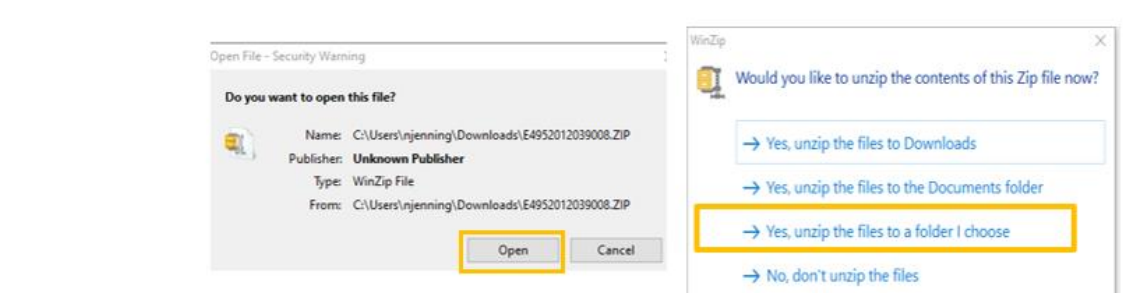

3. Kopieren Sie alle Dateien und Ordner und fügen Sie sie auf dem USB-Stick ein. Sie sollten folgende Ordner und Dateien sehen:

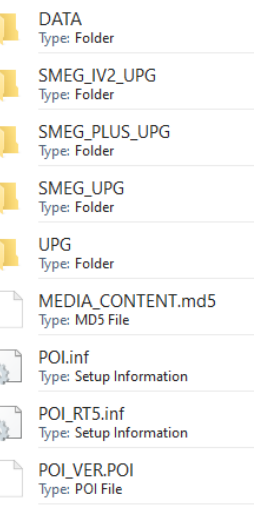

#### **5. Installation von Daten aus USB-Stick ins Navigationssystem**

- 1. Entfernen Sie den USB-Stick aus dem Computer.
- 2. Bei laufendem Motor Ihres Fahrzeugs, setzen Sie den USB-Speicherstick, der die Danger Alerts-Dateien enthält, in den USB-Anschluss am Navigationssystem ein. Das Navigationssystem erkennt das Update automatisch. Lassen Sie den Motor während der Aktualisierung laufen.
- 3. Starten Sie das Update, indem Sie auf "Ja" klicken. Daraufhin wird Danger Alerts im internen Speicher des Navigationssystems installiert.
- 4. Nach Beendigung der Installation können Sie den USB-Speicherstick vom Navi entfernen.

## **6. Konfigurieren/überprüfen der akustischen und visuellen alert zone einstellungen**

**ACHTUNG**: Die Systemkonfiguration ist nur erforderlich, wenn Sie ein Alert-Zone-Produkt zum ersten Mal installieren. Sie können auch die Einstellungen überprüfen oder ändern oder die Alert-Zone-Funktionalität im Menü deaktivieren, wie unten beschrieben.

Um den Alarm auf Ihrem eMyWay zu konfigurieren, müssen Sie auf den Button "NAV" drücken:

- Dann "Kartenverwaltung"
- Dann "Karte Einzelheiten"
- Dann "Verkehrsmittel und Autos"

#### Navigation - Zielführung Σ TILBURG, @TILBURG Auswahl eines Ziels **CITROEN** Etappen und Strecken TOTAL, 17E ARRONDI Zielführungsoptionen **TOTAL, CLICHY** Kartenverwaltung **GUYANCOURT, PLAC** Zielführung fortsetzen PARIS, RUE DE LA CHI JOIGNY, @JOIGNY Karte Orientierung der Karte Karte Einzelheiten Karte verschieben Karten und Aktualisierung Beschreibung der Risikozonen-Datenbank Einzelheiten der Karte  $0/3$ Verwaltung und Sicherheit  $O/5$ Hotels, restaurants und firmen Kultur, Tourismus, Veranstaltun.  $O/5$  $0/5$ Sportzentren und Sportplätze Verkehrsmittel und Autos  $2/6$ Originaleinst. OK

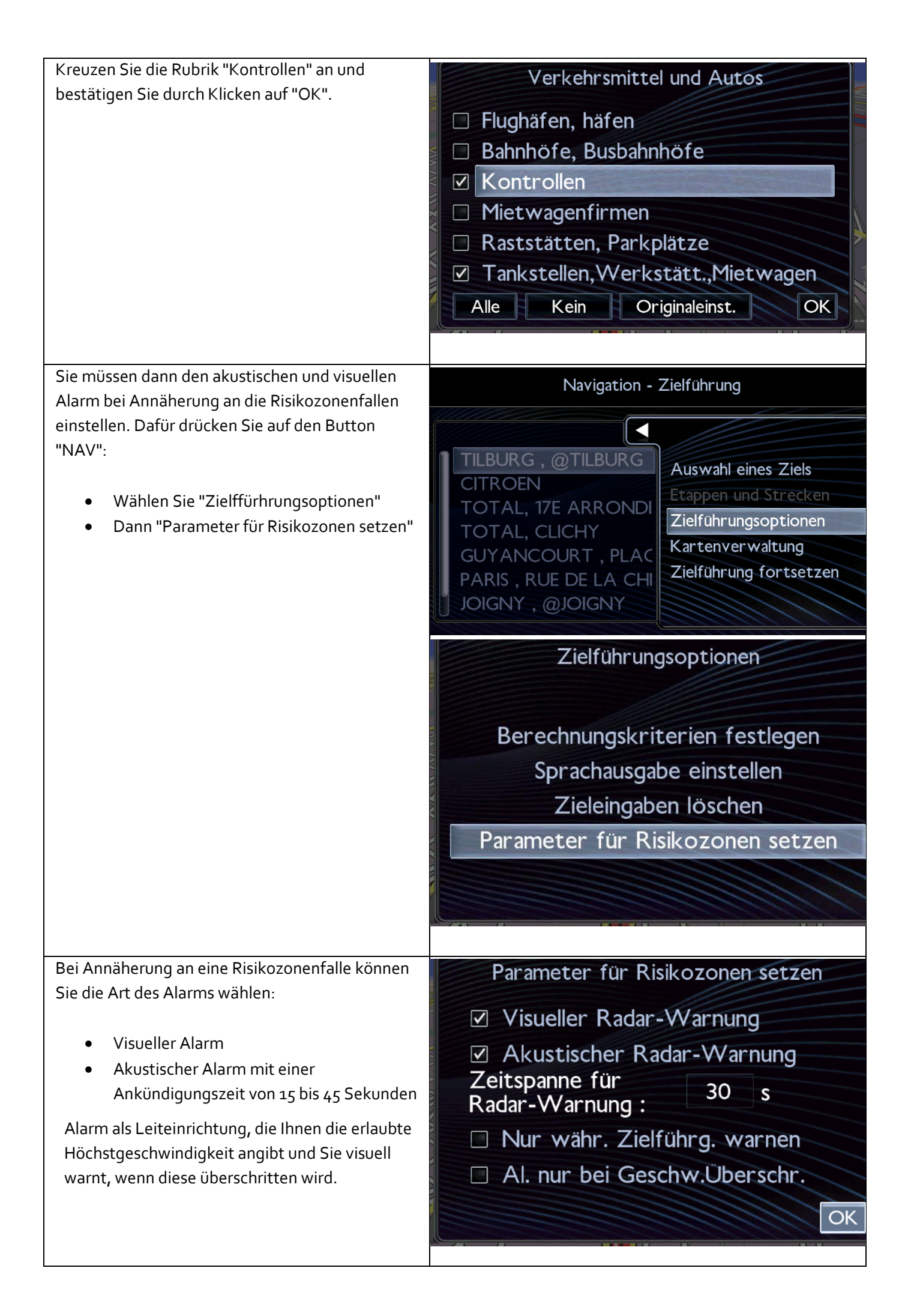

Beispiel für einen Risikozonenalarm als Leiteinrichtung:

- Festes Verkehrsschild (grau): Sie fahren langsamer als die erlaubte Höchstgeschwindigkeit
- Blinkendes Verkehrsschild (farbig): Sie fahren schneller als die erlaubte Höchstgeschwindigkeit

Beispiel für einen Risikozonenalarm außerhalb der Leiteinrichtung: Ihr eMyWay weist Sie auf das Vorhandensein einer festen Risikozonenfalle hin, indem es das nebenstehende Icon im Modus Karte anzeigt, zusätzlich zum akustischen Alarm (wenn Sie diesen ausgewählt haben).

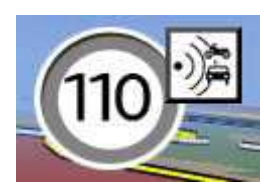

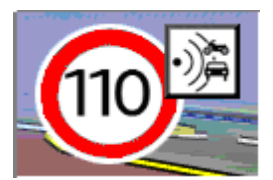

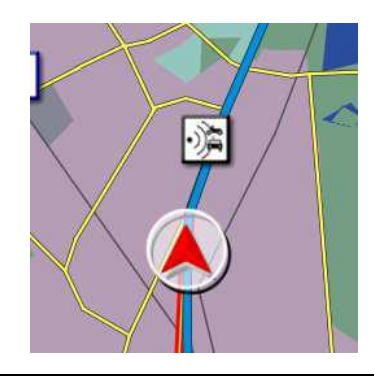

#### <span id="page-22-0"></span>**4/Italiano**

#### **0. Requisiti**

Una chiavetta USB vuota di 1 - 32 GB in formato FAT 32/MBR. (Nota: la formattazione della chiavetta USB eliminerà tutti i file che contiene attualmente).

Per formattare una USB in Fat 32:

In Windows:

- Inserire la USB nel computer
- Lanciare File Explorer
- Fare clic con il tasto destro del mouse sull'unità USB, quindi su "Format" (Formatta) nel menu a comparsa. Selezionare "FAT 32 (default)" come file system, quindi fare clic su Start (Inizia)

#### **1. Registrare il veicolo**

- 1. Andare s[u https://peugeot.navigation.com](https://peugeot.navigation.com/) e accedere al proprio Account (l'Account è stato creato durante l'acquisto di questo prodotto)
- 2. Per utilizzare il prodotto nel sistema di navigazione occorre registrare il veicolo. È possibile farlo direttamente dopo l'acquisto oppure in qualsiasi momento accedendo all'Account. Ciascun veicolo deve essere registrato una sola volta. Se il veicolo è già stato registrato, passare alla Sezione 2.
- 3. Per la registrazione:
	- Andare in "My Account" (Il mio account) e quindi in "Manage my Vehicles" (Gestisci i miei veicoli).
	- Per creare un veicolo, occorre inserire il VIN, un nickname, il modello, l'anno e se necessario il sistema di navigazione.

**(NOTA: inserire attentamente il VIN, altrimenti il sistema di navigazione rifiuterà il codice di attivazione)**

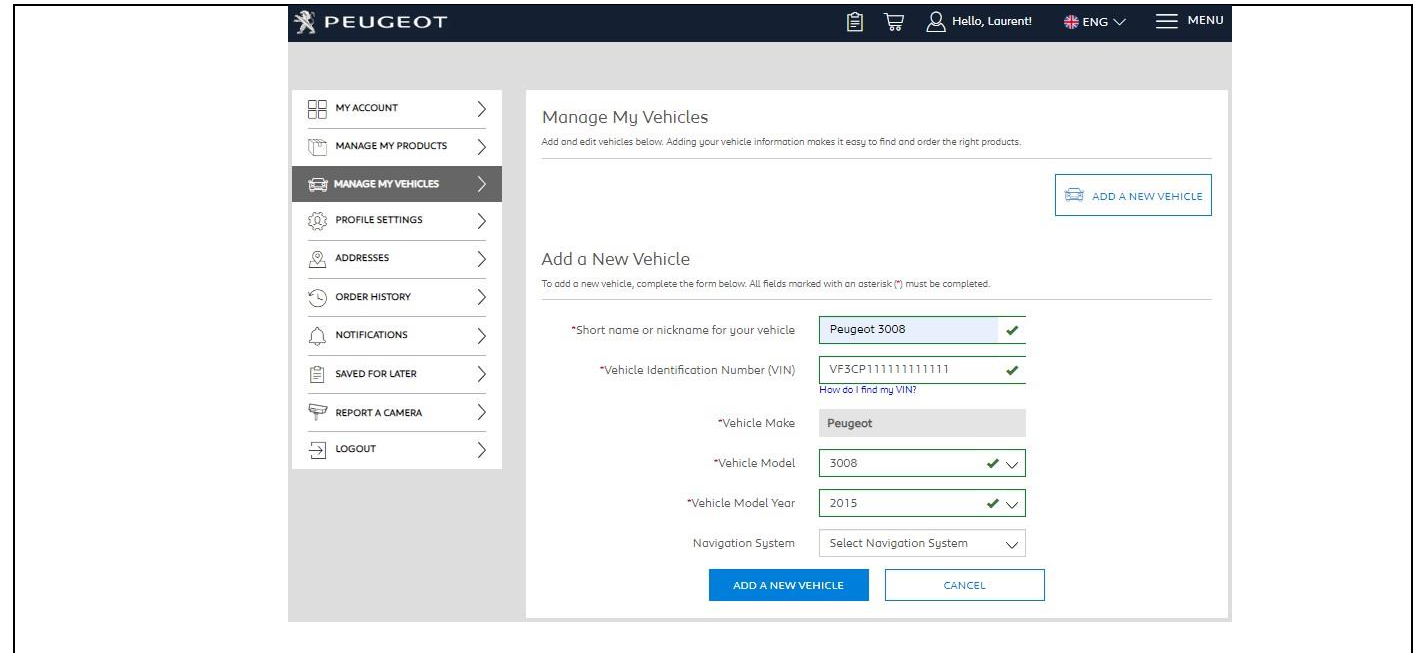

# **2. Collegare il prodotto al veicolo**

- 1. Andare in "MANAGE MY PRODUCTS" (Gestisci i miei prodotti) e selezionare il prodotto Danger Zones (Zone rischiose) (oppure "Speed Camera Database" (Database autovelox) o "Risk Areas" (Aree rischiose))
- 2. Fare clic su "ASSOCIATE VEHICLE" (Collega veicolo) per collegare il prodotto al veicolo.

**(Nota: se l'abbonamento Zone rischiose/Autovelox è stato acquistato con 12 consegne mensili, occorre collegare il prodotto al veicolo solo una volta.)**

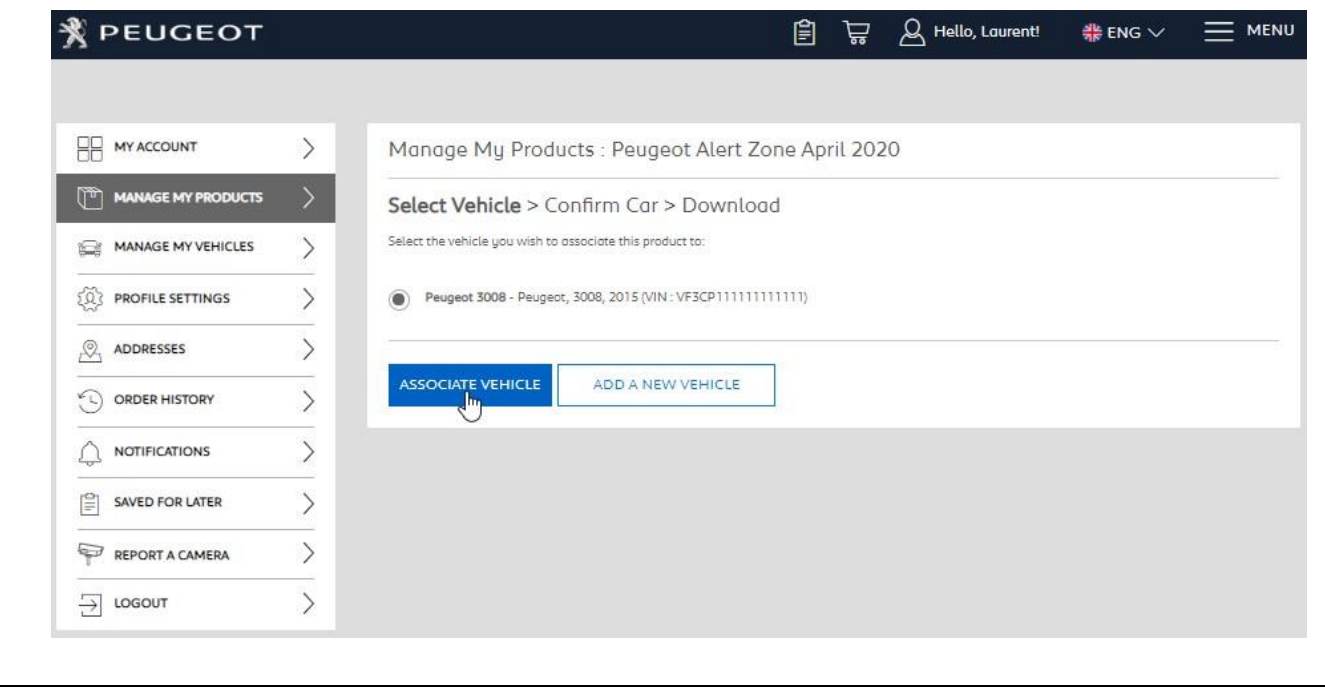

## **3. Scaricare il prodotto Zone rischiose**

Scaricare il prodotto Zone rischiose mediante il relativo link. Il link di download si trova:

- a) Nella pagina di conferma dopo avere collegato il veicolo (vedere immagine sotto)
- b) Nella pagina "Confirmation of your order" (Conferma dell'ordine) dopo l'acquisto
- c) Nella sezione "MY ACCOUNT" (Il mio account) del negozio online, facendo clic su "Order History" (Cronologia ordini).

(Fare clic sul segno + per visualizzare tutti i dettagli dell'ordine selezionato. Fare clic sul link di download.)

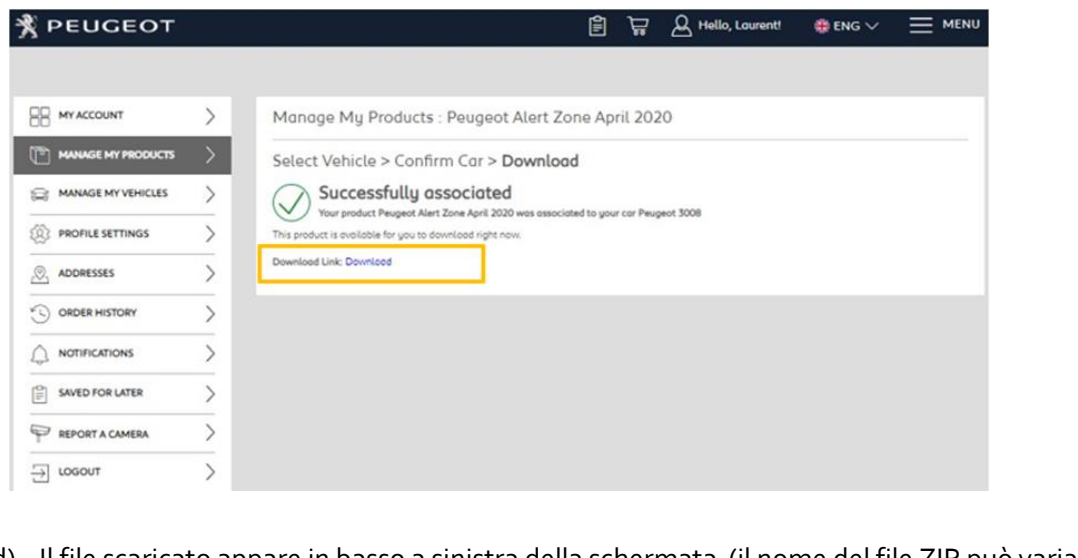

d) Il file scaricato appare in basso a sinistra della schermata (il nome del file ZIP può variare). Decompressione del file nella sezione successiva

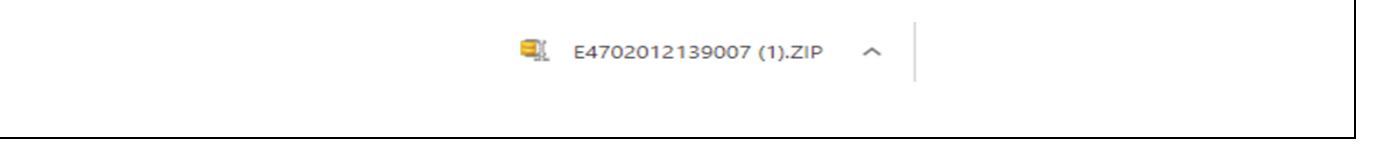

#### **4. Trasferire dati dal computer alla chiavetta USB**

- 1. Inserire la chiavetta USB vuota nel computer.
- 2. Andare al file scaricato (vedere Sezione 3 sopra): fare clic sul file ZIP e decomprimerne il contenuto in una cartella del computer.

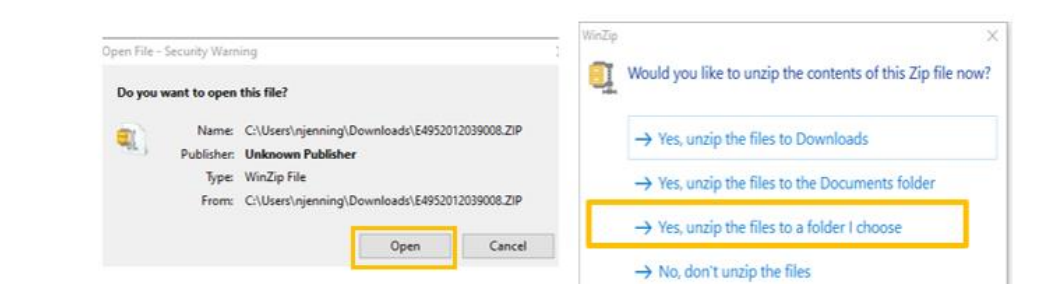

3. Copiare tutti i file e le cartelle e incollarli nella chiavetta USB. Appariranno i seguenti file e cartelle:.

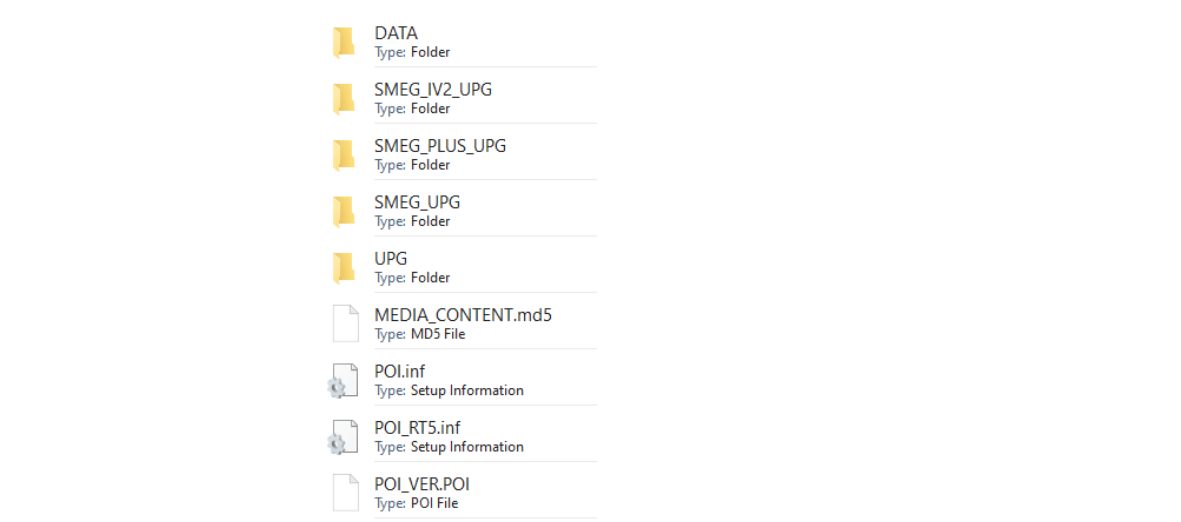

### **5. Installare i dati da chiavetta USB nel sistema di navigazione**

- 1. Rimuovere la chiavetta USB dal computer
- 2. Con il motore del veicolo in moto, inserire l'unità in cui sono contenuti i file di Danger Alerts nella porta USB del sistema di navigazione. Il sistema di navigazione individua automaticamente l'aggiornamento. Mantenere il motore in moto durante l'aggiornamento.
- 3. Avviare l'aggiornamento facendo clic su "Sì". Danger Alerts viene installato nella memoria interna del sistema di navigazione.
- 4. Una volta completata l'installazione, è possibile rimuovere l'unità USB dal sistema di navigazione.

## **6. Configura / verifica le tue zone di allerta inpostazioni visuali/sonore**

**Attenzione**: La configurazione Sistema e' necessaria solamente alla prima installazione di un prodotto Zone di allerta. La invitiamo anche a verificare/modificare le impostazioni di attivazione/disattivazione della funzionalita' Zone di allerta nel menu descritto di sotto.

Per configurare gli avvertimenti sul eMyWay, premere il tasto "NAV":

- Poi "Gestione della mappa"
- Quindi "Dettagli"
- E infine "Transporti e automobili"

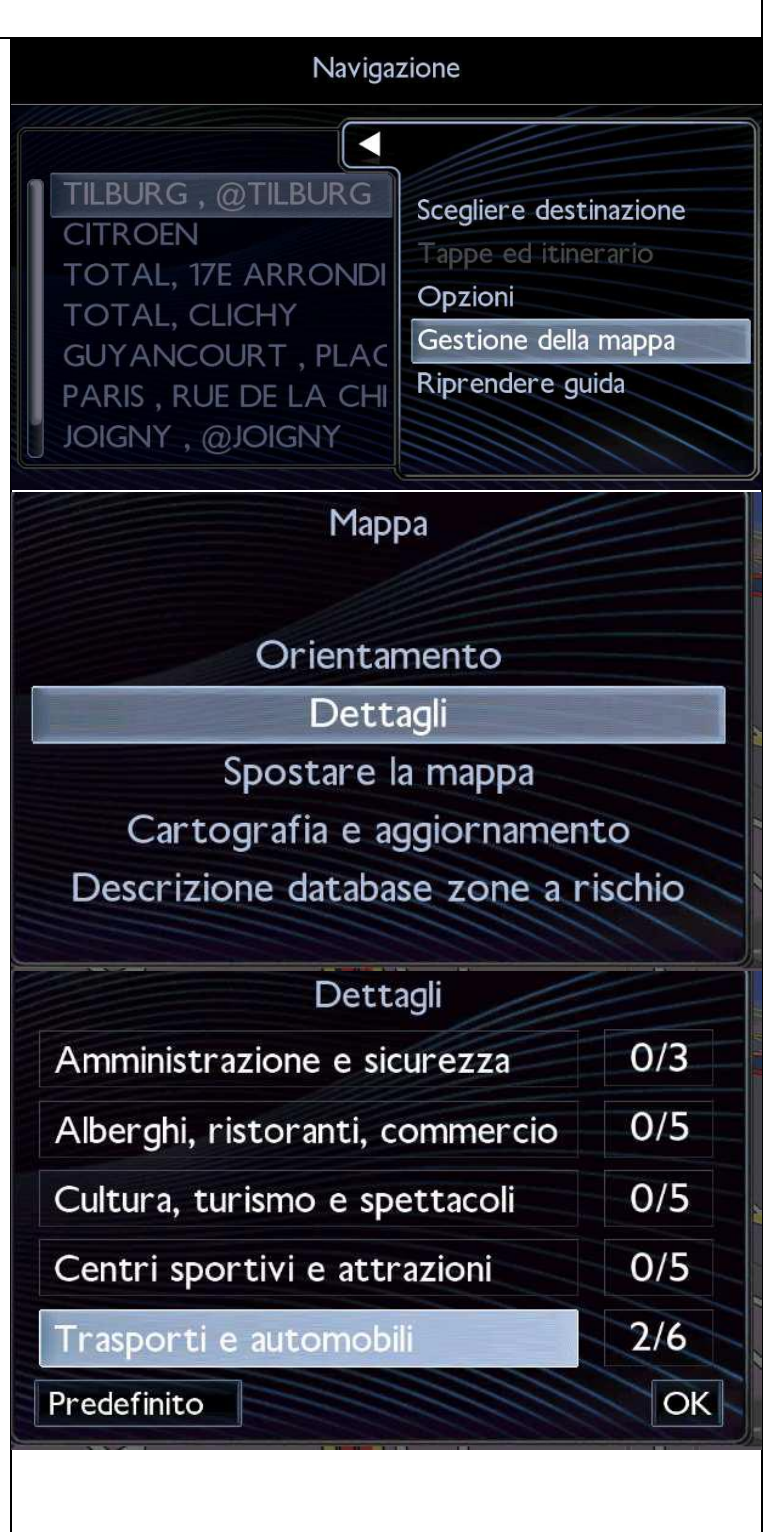

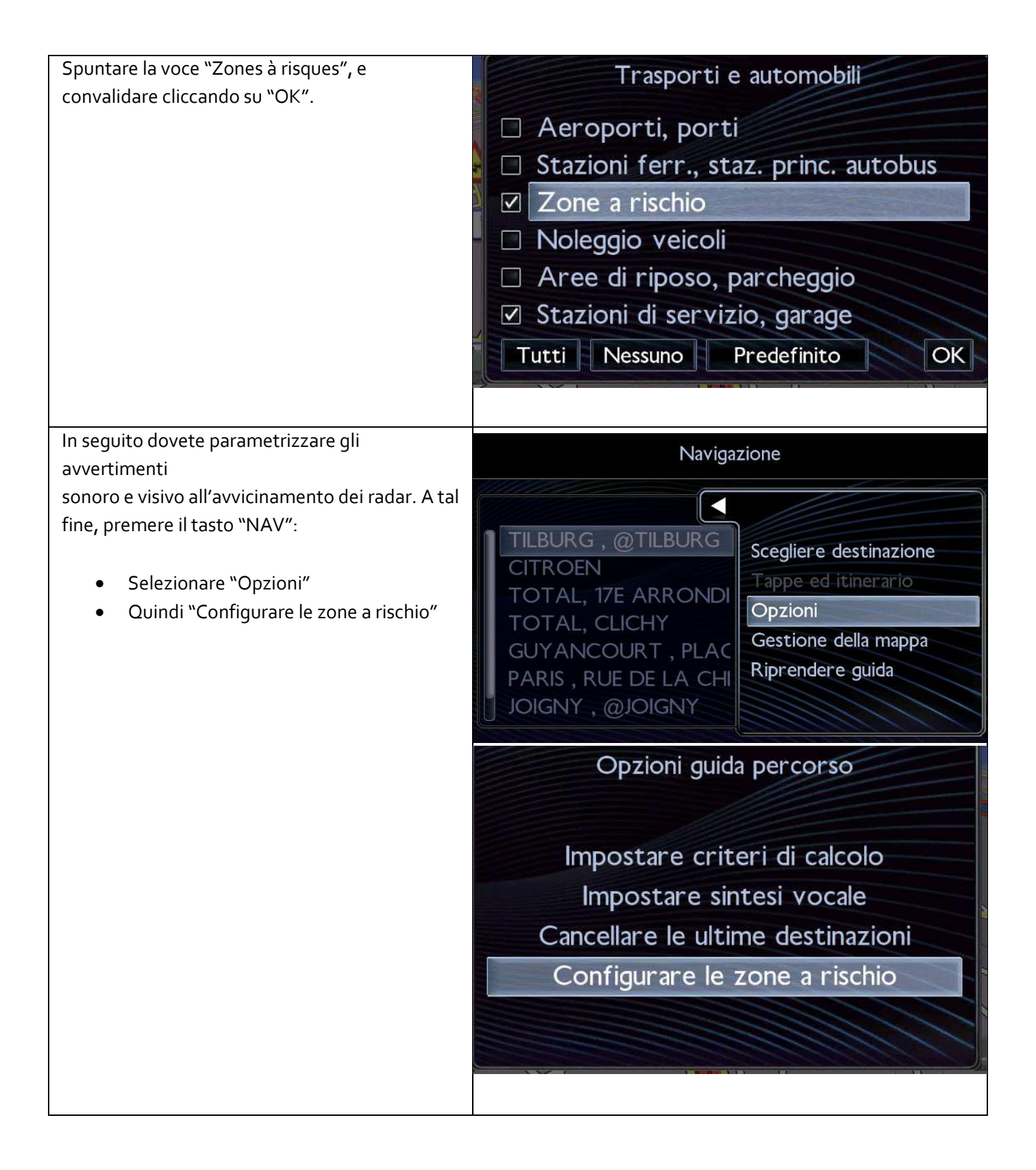

All'avvicinamento di un radar fisso, si può scegliere il tipo di avvertimento:

- Avvertimento visivo
- Avvertimento sonoro con un tempo di annuncio da 15 a 45 secondi

Avvertimento in guida automatica che indica la velocità massima autorizzata e vi avverte visivamente in caso di superamento della stessa.

Esempio di avvertimento radar in modo guida automatica:

- Pannello fisso (ingrigito): siete al di sotto della velocità massima autorizzata
- Pannello lampeggiante (colore): avete superato la velocità massima autorizzata

Esempio di avvertimento radar fuori guida automatica: l'eMyWay segnalerà la presenza di un radar fisso visualizzando l'icona affianco in modo mappa, accompagnata da un avvertimento sonoro (se da voi selezionata).

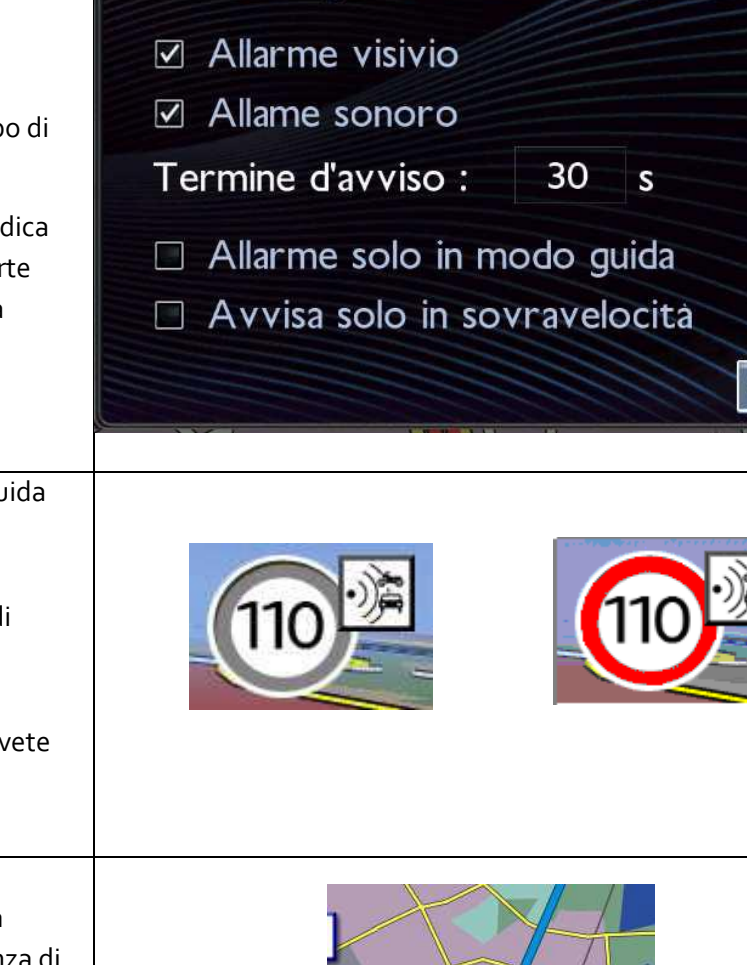

Configurare le zone a rischio

 $\overline{\text{OK}}$ 

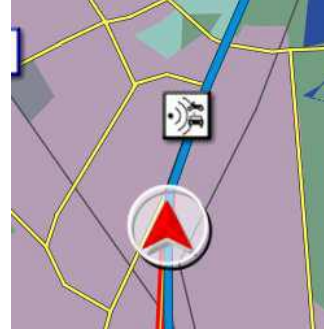

#### <span id="page-29-0"></span>**5/Español**

#### **0. Requisitos**

Se necesita una memoria USB vacía con una capacidad de 1 – 32 GB en formato FAT 32/MBR para que el sistema la reconozca. (Nota: el formateo del dispositivo USB eliminará todos los archivos almacenados en ella).

Para dar formato FAT 32 a un USB:

En Windows:

- Introduzca el USB en el ordenador.
- Abra el explorador de archivos.
- Haga clic con el botón derecho en el dispositivo USB y, a continuación, pulse "Formato" en el menú emergente. Seleccione "FAT 32 (predeterminado)" como sistema de archivos y, después, pulse "Iniciar".

#### **1. Registrar el vehículo**

- 1. Acceda a [https://peugeot.navigation.com](https://peugeot.navigation.com/) e inicie sesión en su cuenta (debe haber creado su cuenta durante la compra de este producto).
- 2. Para que el producto funcione en su sistema de navegación, es necesario registrar el vehículo. Puede registrar un vehículo directamente después de la compra o en cualquier momento con la sesión iniciada en su cuenta. Solo es necesario registrar una vez cada vehículo. Si ya ha registrado el vehículo, continúe con la Sección 2.
- 3. Registro:
	- Acceda a "MY ACCOUNT" ("Mi cuenta") y, a continuación, a "MANAGE MY VEHICLES" ("Gestionar mis vehículos").
	- Para crear un vehículo, tiene que introducir el VIN, un alias, el modelo, el año y, si se solicita, el sistema de navegación.

**(NOTA: Es imprescindible que indique el VIN correctamente; de lo contrario, el sistema de navegación rechazará el código de activación.)**

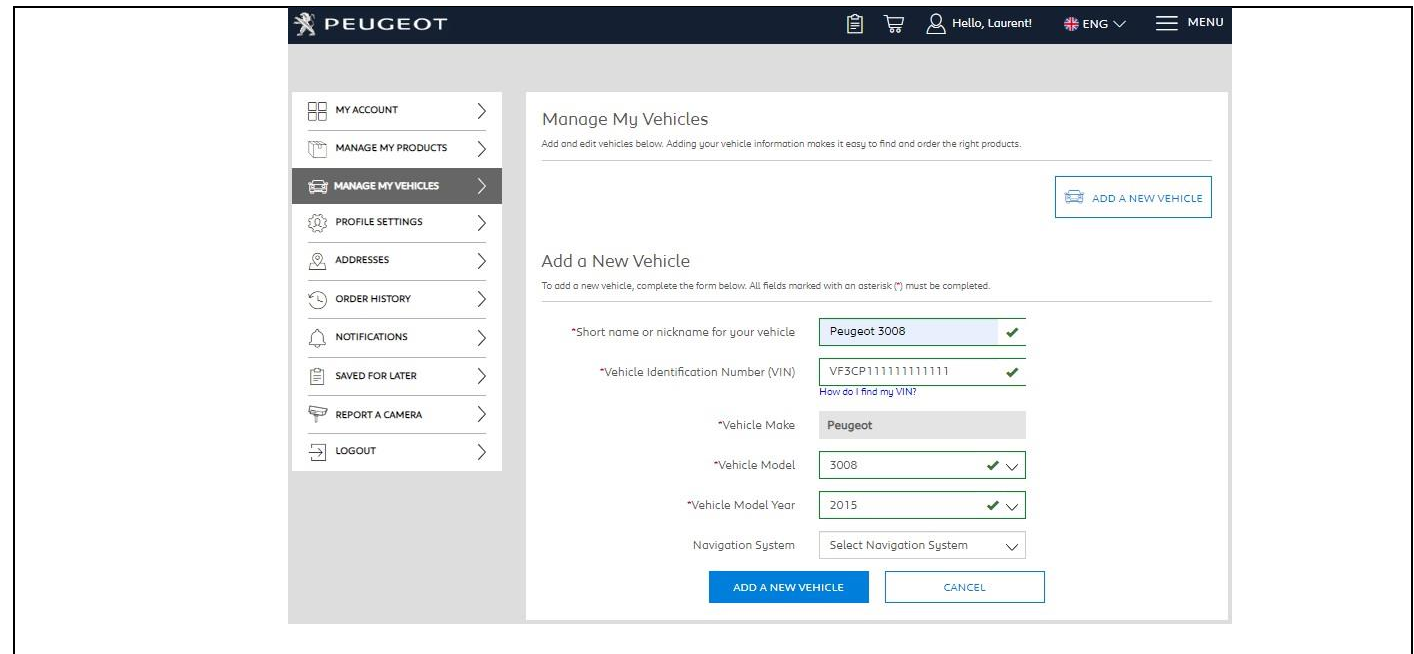

# **2. Vincular el producto al vehículo**

- 1. Acceda a "MANAGE MY VEHICLES" ("GESTIONAR MIS PRODUCTOS") y seleccione el producto de Zonas peligrosas (también puede aparecer como "Base de datos de radares" o "Zonas de riesgo").
- 2. Haga clic en "ASSOCIATE MY VEHICLE" ("ASOCIAR VEHÍCULO") para vincular el producto con su vehículo.

**(Nota: Si ha adquirido el producto de suscripción de Zonas de peligro/Radares con 12 entregas mensuales, solo tiene que vincular el producto al vehículo una sola vez.)**

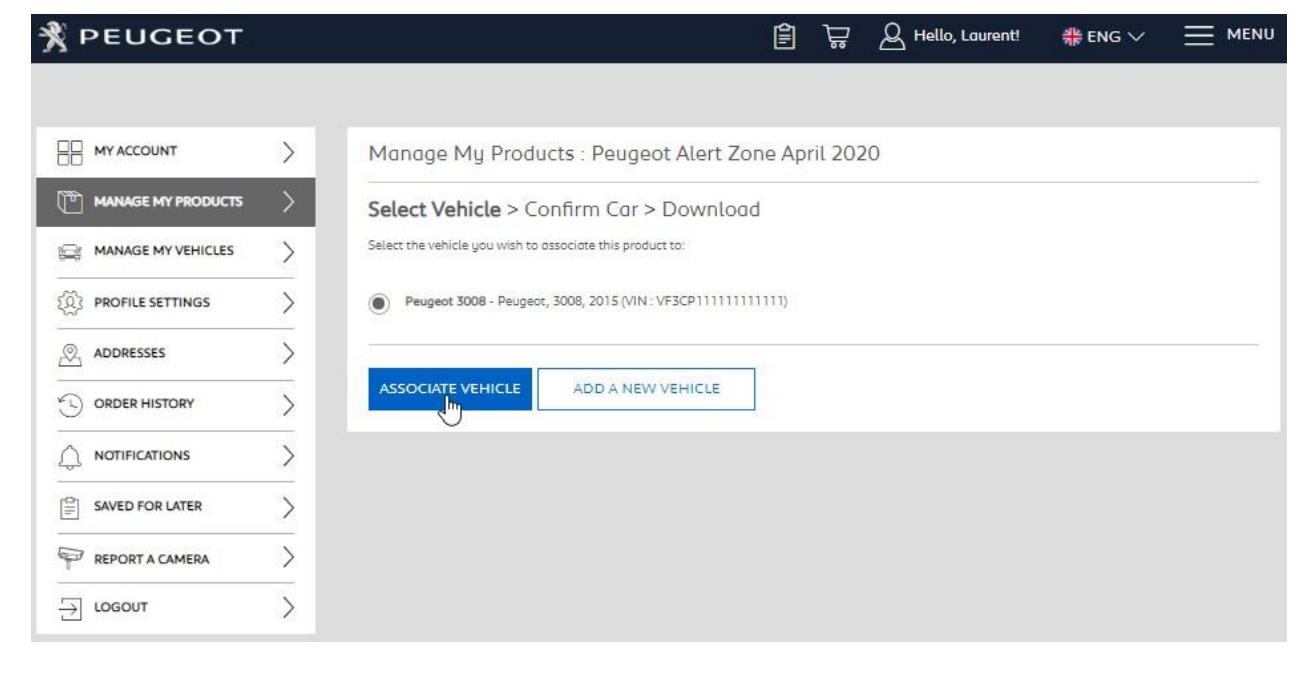

### **3. Descargar el producto Alert Zone**

Utilice el enlace de descarga para descargar el producto Alert Zone. Hay varias formas de encontrar el enlace de descarga:

- a) En la página de confirmación una vez haya asociado el vehículo (consulte la imagen a continuación).
- b) En la página de "Confirmación de su pedido" tras la compra.
- c) En la sección de "MY ACCOUNT" ("MI CUENTA") de la tienda web. A continuación, pulse en "ORDER HISTORY" ("Historial de pedidos").

(Haga clic en el signo "+" para ver todos los detalles del pedido seleccionado. Pulse el enlace de descarga.)

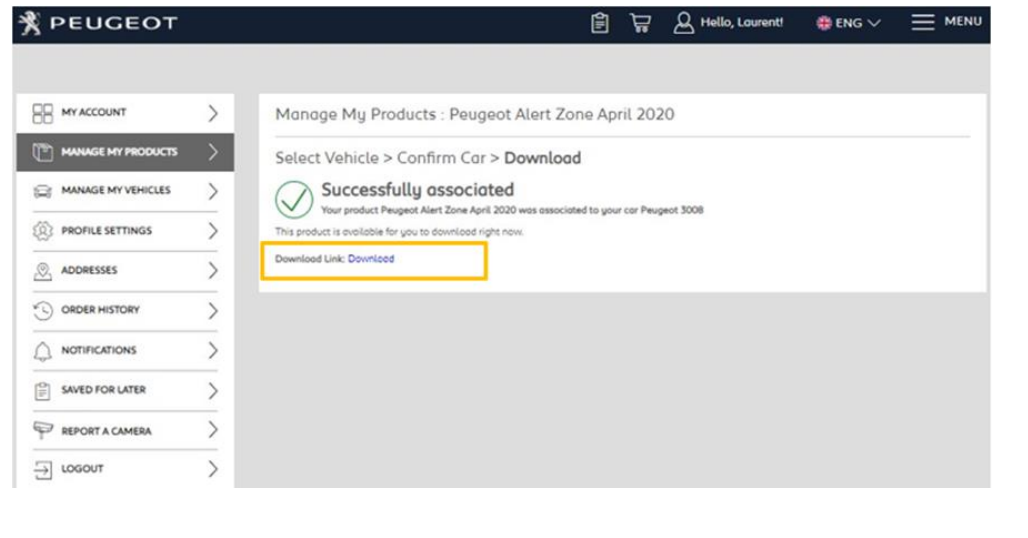

d) El archivo de descarga debería abrirse en la parte inferior izquierda de la pantalla (el nombre del archivo ZIP puede variar). En la siguiente sección, DESCOMPRIMIRÁ este archivo.

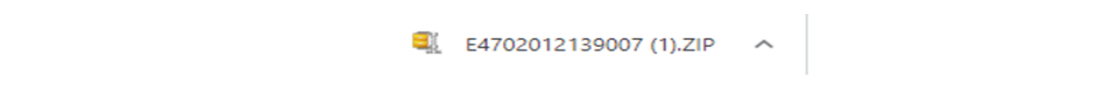

## **4. Transferir los datos del ordenador al memoria USB**

- 1. Conecte el USB vacío al ordenador.
- 2. Acceda al archivo de descarga extraído en la Sección 3; haga clic en el archivo ZIP y DESCOMPRIMA el contenido del archivo de descarga en la carpeta que desee en su ordenador.

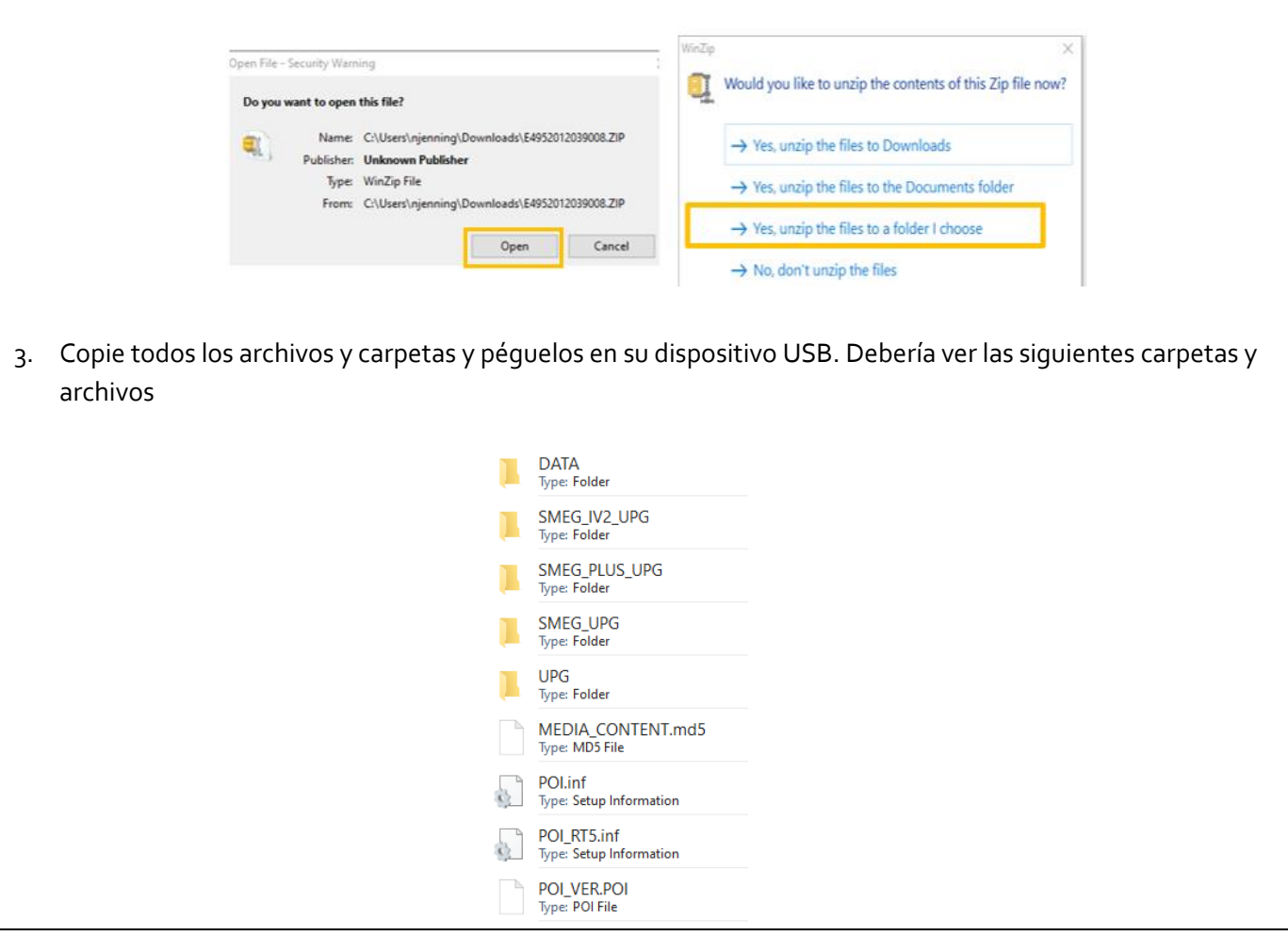

# **5. Instalar los datos desde el memoria USB en el sistema de navegación**

- 1. Extraiga la memoria USB del ordenador.
- 2. Con el motor del vehículo en marcha, inserte la memoria con los archivos de Alertas de peligro en el puerto USB del sistema de navegación. El sistema de navegación detectará la actualización automáticamente. Mantenga el motor del vehículo en marcha durante la actualización.
- 3. Inicie la actualización haciendo clic en «Sí». A continuación, se instalará Alertas de peligro en la memoria interna del sistema de navegación.
- 4. Una vez finalizada la instalación, puede quitar la memoria USB del sistema de navegación.

## **6. Configurar / verificar su zona de alerta ajustes audibles y visuales**

**ATENCIÓN:** La configuración del sistema solo es necesaria la primera vez que instala un producto de zona de alerta. También puede verificar o cambiar la configuración o desactivar la funcionalidad de la zona de alerta en el menú como se describe a continuación.

Navegacion Para configurar las alertas en su eMyWay, pulse la tecla "NAV":  $\blacksquare$ TILBURG, @TILBURG Selección de destino • Seguidamente "Gestión de la tarjeta" **CITROEN** Itinerarios y etapas • Seguidamente "Detalles del mapa" **TOTAL, 17E ARRONDI** Opciones • Seguidamente "Transportes et TOTAL, CLICHY Gestion de la tarjeta automóviles"**GUYANCOURT, PLAC** Retomar el guiado PARIS, RUE DE LA CHI JOIGNY, @JOIGNY Mapa Orientación del mapa Detalles del mapa Mover el mapa Cartografia y actualización Descripción de la base de zonas de riesgos Detalles del mapa Administracion y seguridad  $O/3$  $O/5$ Hoteles, restaurantes, comercios Cultura, turismo y espectáculos  $O/5$  $O/5$ Centros deportivos y aire libre Transportes y automoviles  $2/6$ OK Por defecto

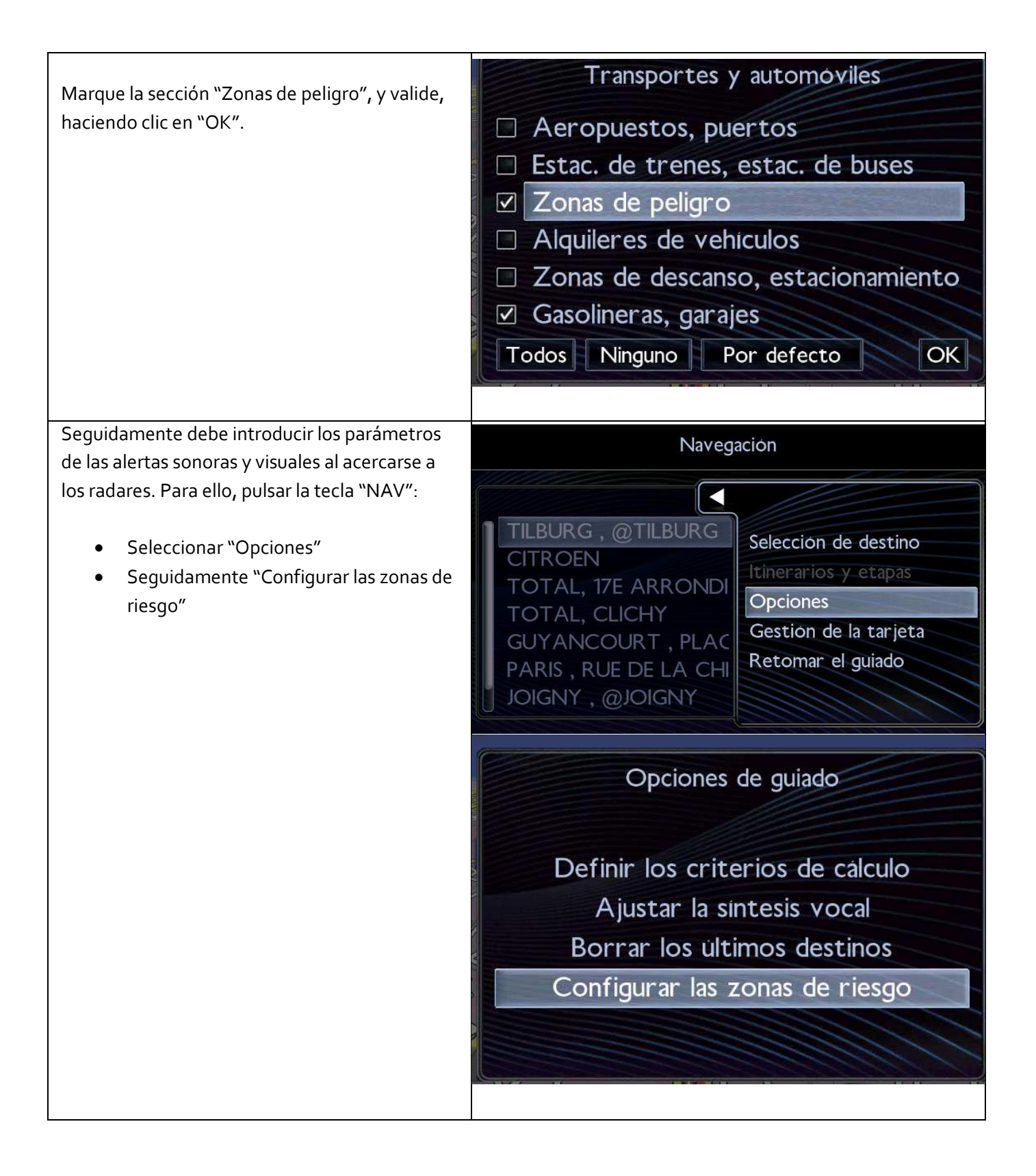

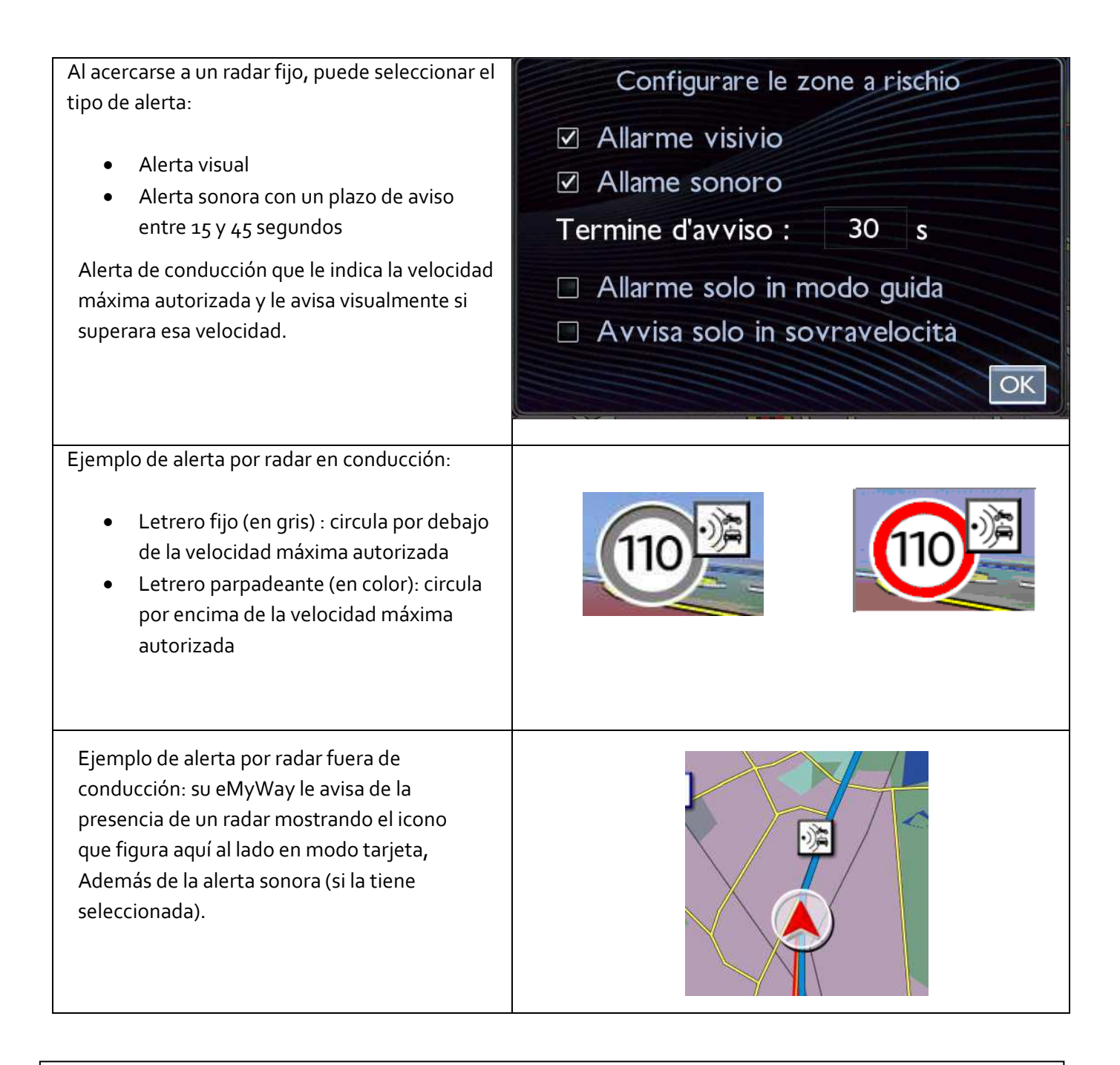

Según la legislación del país, es posible que esté prohibida la información sobre radares y cámaras en semáforos. En ese caso, solo se mostrará información sobre las zonas de alto riesgo.

#### <span id="page-36-0"></span>**6/Nederlands**

#### **0. Vereisten**

Een lege USB-stick met 1 - 32 GB geheugen, geformatteerd met FAT 32/MBR, zodat het systeem deze kan herkennen. (Opmerking: als u de USB-stick formatteert, worden alle bestanden die er momenteel op zijn opgeslagen verwijderd.)

Een USB formatteren naar FAT 32:

In Windows:

- Steek de USB-stick in uw computer
- Start Verkenner
- Klik met de rechtermuisknop op de USB-stick en vervolgens op 'Formatteren' in het pop-upmenu. Selecteer 'FAT 32 (standaard)' als bestandssysteem en klik vervolgens op Start

#### **1. Registreer uw voertuig**

- 1. Ga naar [https://peugeot.navigation.com](https://peugeot.navigation.com/) en log in op uw account (uw account zou zijn aangemaakt tijdens de aankoop van dit product)
- 2. Registratie van het voertuig is vereist om het product in uw navigatiesysteem te laten werken. U kunt een voertuig direct na aankoop registreren of op elk moment wanneer u bent ingelogd op uw account. Elk voertuig hoeft slechts één keer te worden geregistreerd. **Als u uw voertuig al heeft geregistreerd, gaat u verder naar sectie 2.**
- 3. Om te registreren:
	- Ga naar "My account" ("Mijn account") en vervolgens naar "Manage my Vehicles" ("Beheer mijn voertuigen").
	- Om een voertuig aan te maken, moet u het VIN, een bijnaam, en het model, het jaar en eventueel het navigatiesysteem invoeren.

**(OPMERKING: het is essentieel dat u het VIN nauwkeurig invoert, anders zal het navigatiesysteem de activeringssleutel weigeren)**

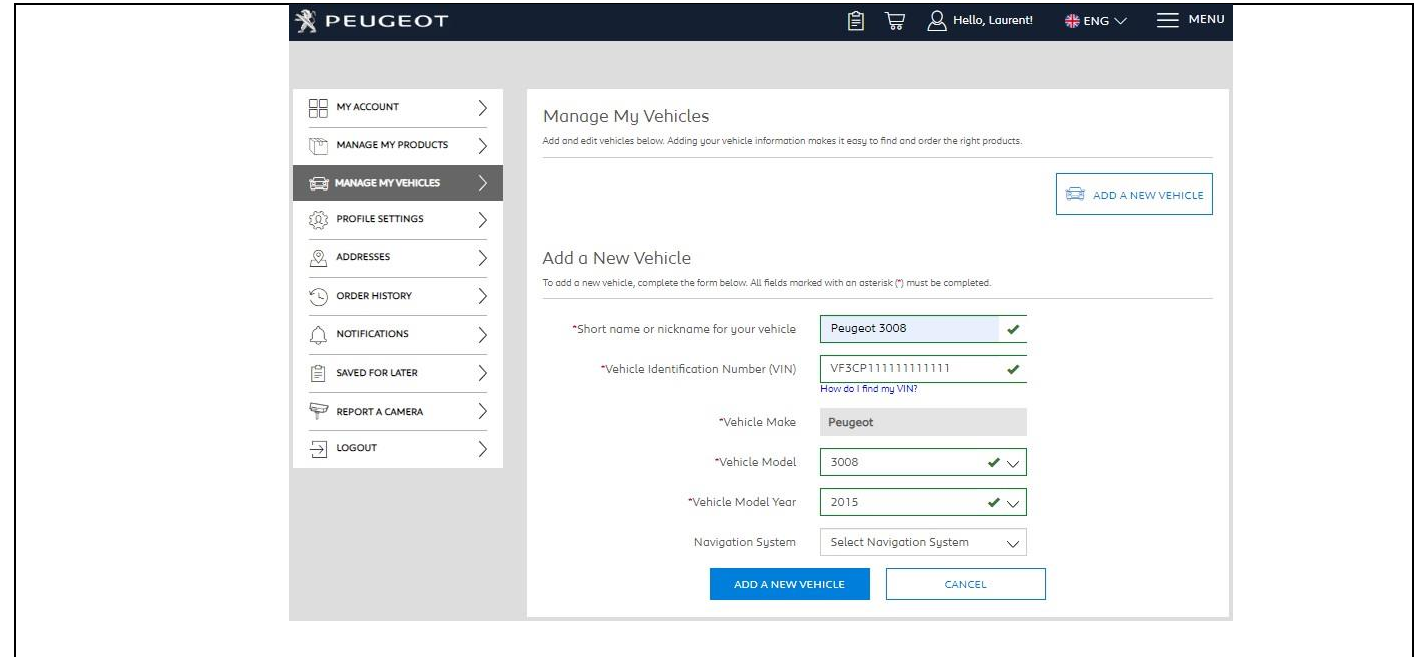

# **2. Koppel uw product aan het voertuig**

- 1. Ga naar "MANAGE MY PRODUCTS" ("MIJN PRODUCTEN BEHEREN") en selecteer het product "Danger Zones" ("Gevarenzones") (kan ook worden weergegeven als "Speed Camera Database" ("Flitsersdatabase") "Risk Areas" ("Risicogebieden").
- 2. Klik op "ASSOCIATE VEHICLE" ("VOERTUIG KOPPELEN") om het product aan uw voertuig te koppelen.

**(Opmerking: als u het abonnement Gevarenzones/Flitsers met 12 maandelijkse leveringen hebt gekocht, hoeft u uw product slechts één keer aan het voertuig te koppelen.)**

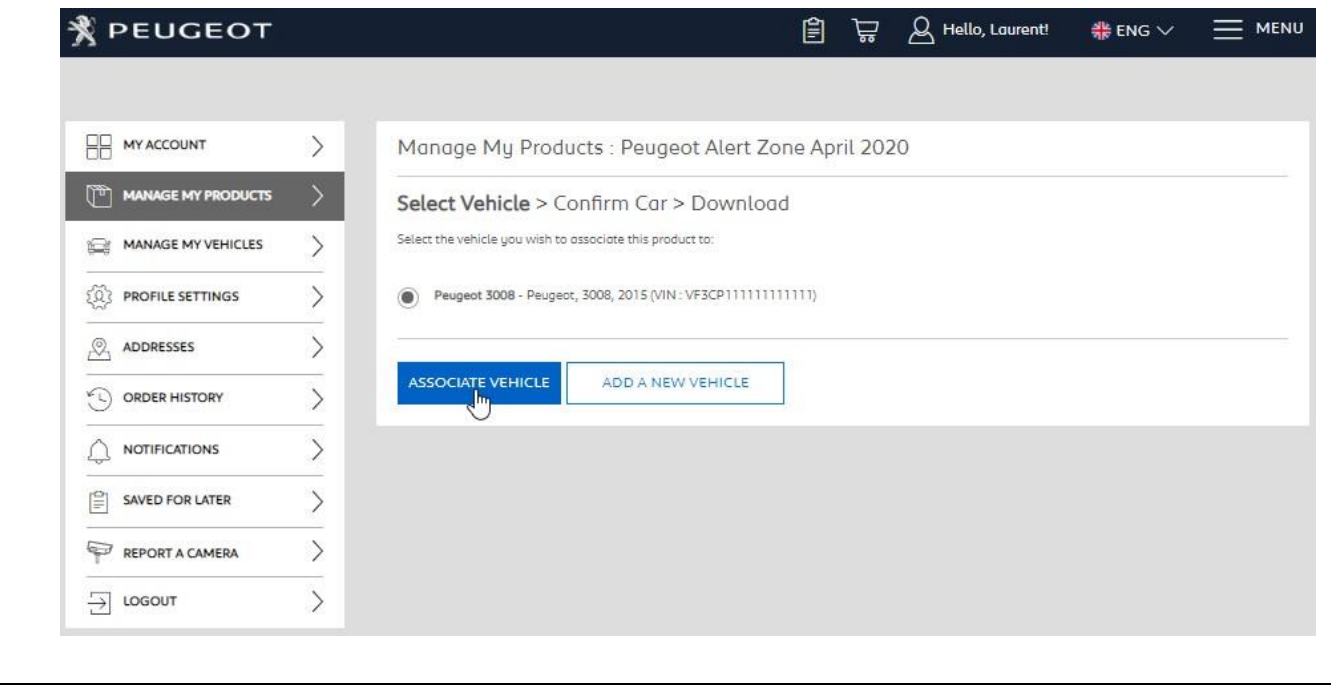

## **3. Download het gevarenzoneproduct**

Gebruik de downloadlink om uw Alert Zone-product te downloaden. Er zijn meerdere manieren om uw downloadlink te vinden:

- a) Op de bevestigingspagina zodra u uw voertuig heeft gekoppeld (zie onderstaande afbeelding)
- b) Op de pagina 'Bevestiging van uw bestelling' na aankoop
- c) Klik in het gedeelte 'MIJN ACCOUNT' van de webwinkel op 'Bestelgeschiedenis'.

(Klik op het + teken om de volledige details van de geselecteerde bestelling te zien. Klik op de downloadlink.)

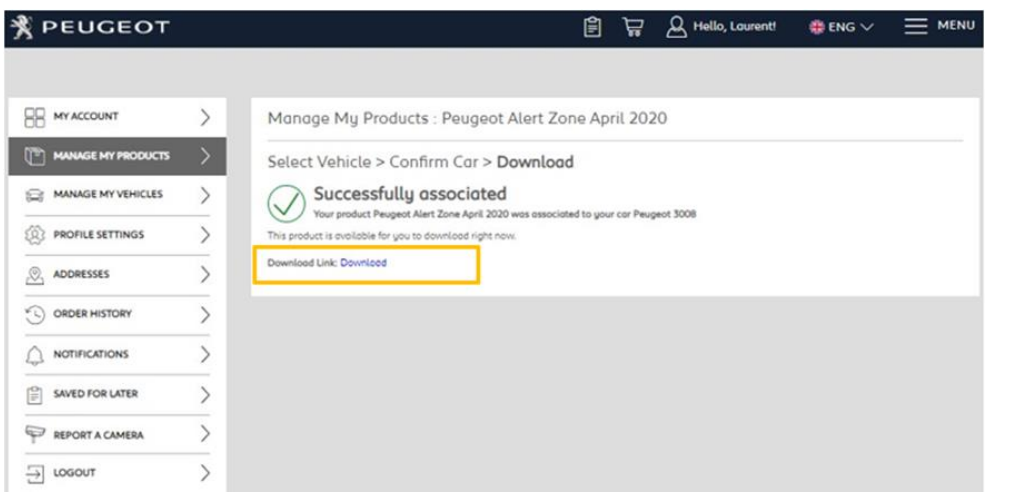

d) Uw downloadbestand zou linksonder in uw scherm moeten openen. (De naam van het ZIP-bestand kan anders zijn). U gaat dit bestand uitpakken in de volgende sectie.

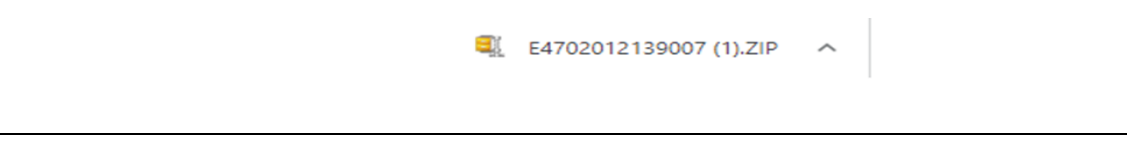

#### **4. Gegevens overbrengen van uw computer naar uw USB-stick**

- 1. Steek uw lege USB-stick in uw computer.
- 2. Ga naar het downloadbestand dat u heeft opgehaald in sectie 3 hierboven klik op het ZIP-bestand en pak de inhoud van het downloadbestand uit in een map naar keuze op uw computer.

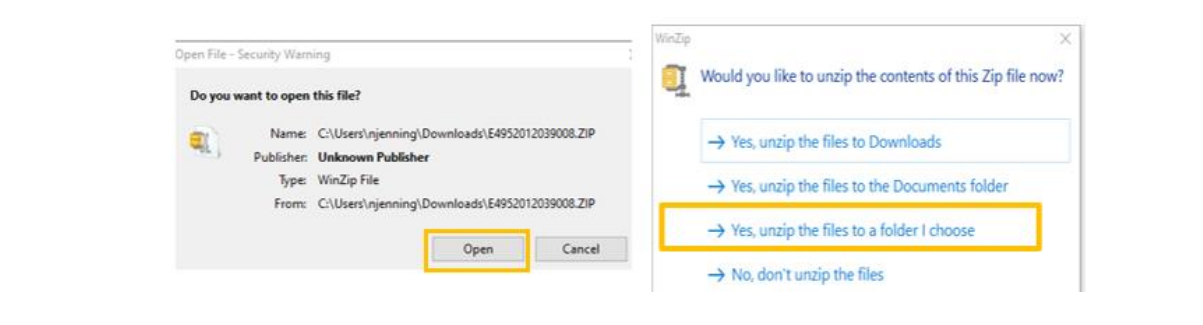

3. Kopieer alle bestanden en mappen en plak ze op uw USB-stick. U zou de volgende mappen en bestanden moeten zien:

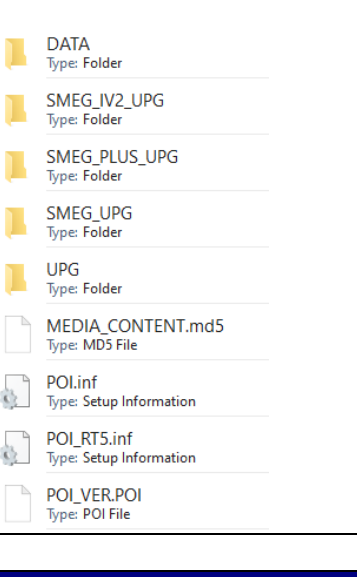

## **5. Gegevens van de USB-stick in het navigatiesysteem installeren**

- 1. Haal de USB-stick uit de computer
- 2. Met draaiende motor van uw voertuig, steek de stick met de Gevarenwaarschuwingen in de USB-poort van het navigatiesysteem. Het navigatiesysteem zal de update automatisch herkennen. Laat de motor draaien tijdens de update.
- 3. Start de update door op 'Ja' te klikken. De Gevarenwaarschuwingen worden vervolgens geïnstalleerd in het interne geheugen van het navigatiesysteem.
- 4. Als de installatie gereed is, kun je de USB-stick van het navigatiesysteem verwijderen.

# **6. Configureer / controleer visuele en geluidsinstellingen van uw gevarenzoneproduct**

**Let op:** Systeem configuratie is alleen nodig bij een eerste installatie van het gevarenzoneproduct. Het is mogelijk om de flitspaal meldingen te configureren of uit te zetten, volg hiervoor onderstaande stappen.

Om de waarschuwingen op uw eMyWay te configureren, moet u op de "NAV" toets drukken:

- Daarna op "Kaartbeheer"
- Daarna op "Gegevens van de kaart"
- Daarna op "Transport en mobiliteit"

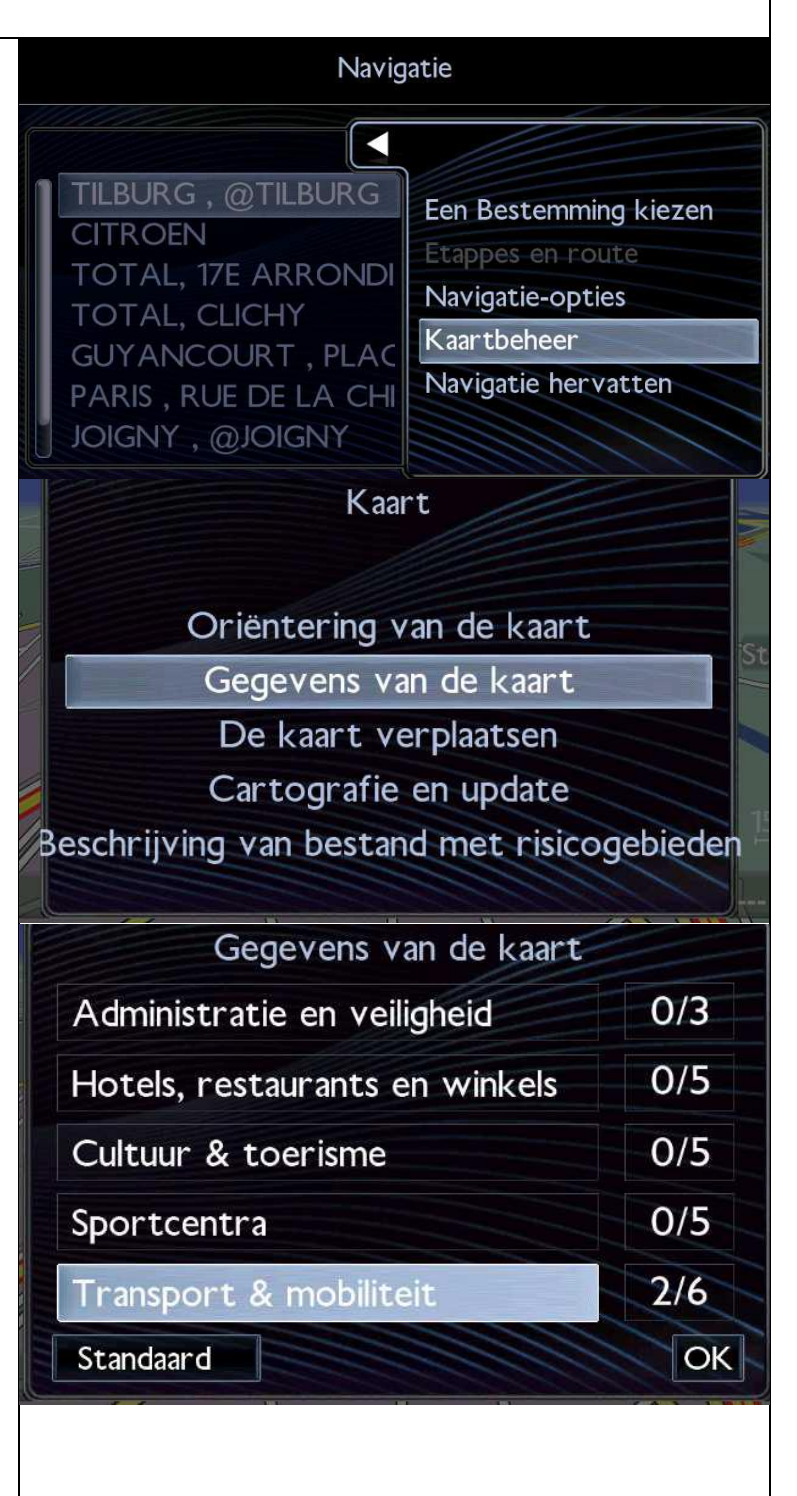

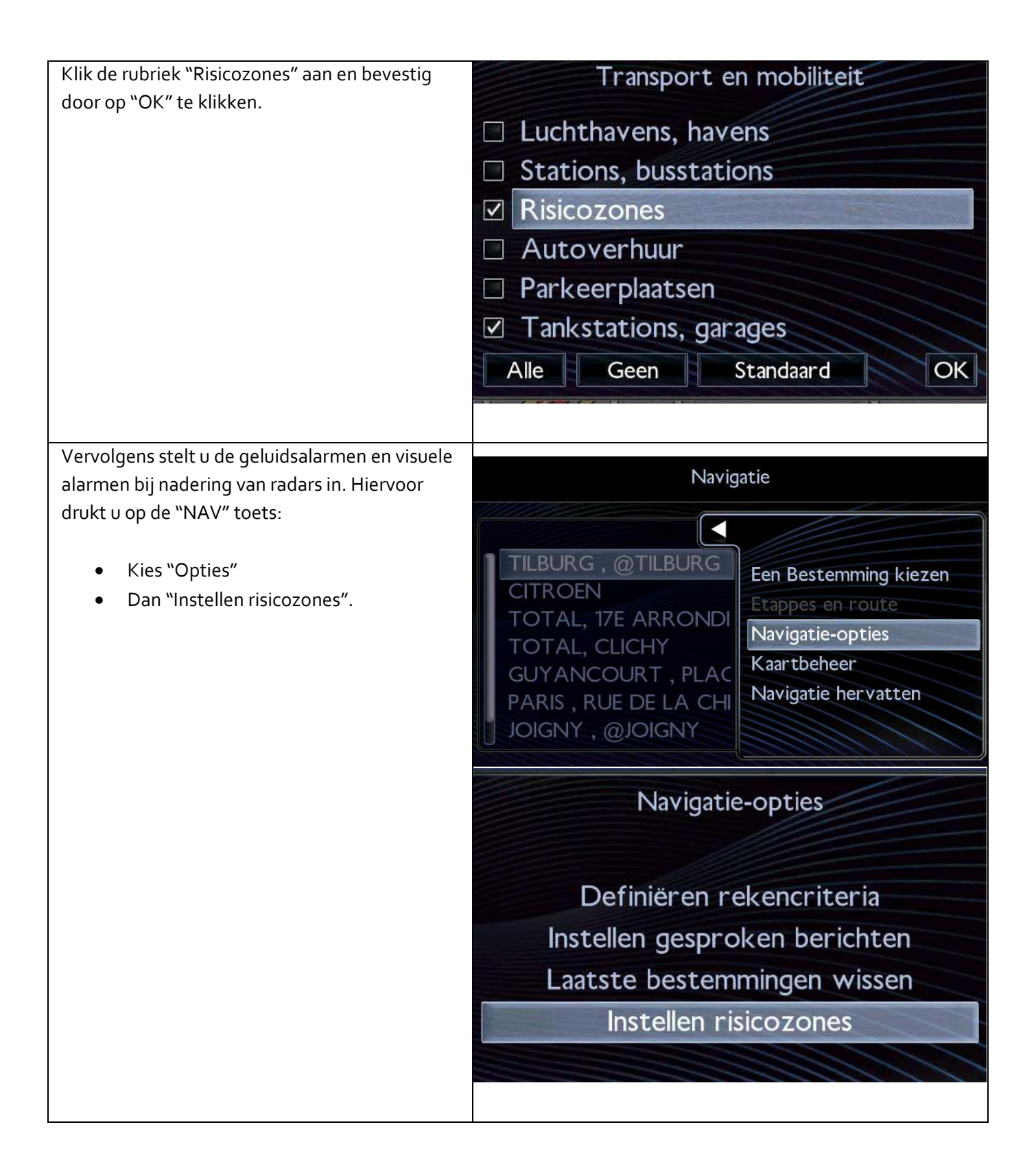

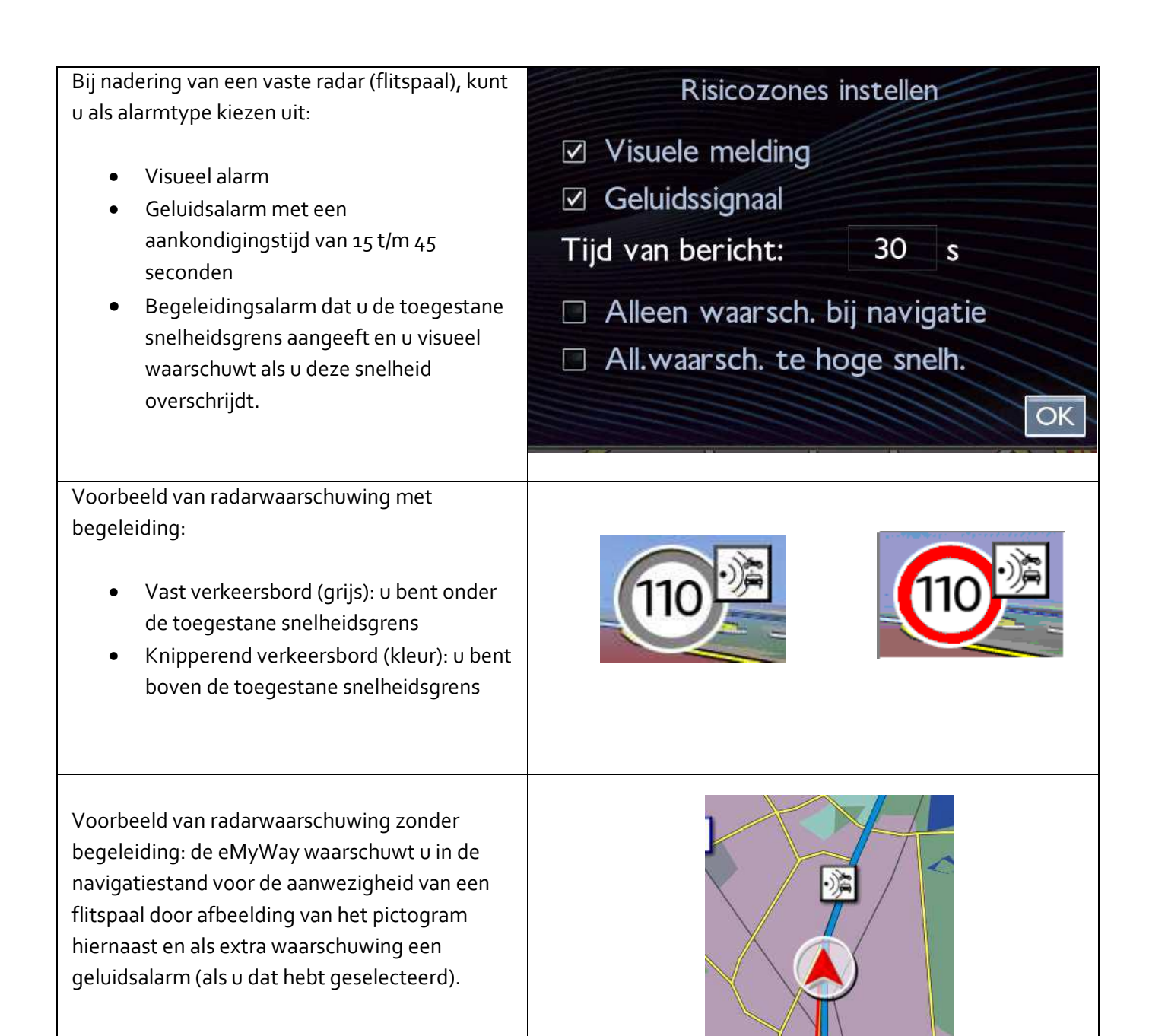